# "Guida al software libero: OpenOffice"<br>Revisione 2016

# Sommario

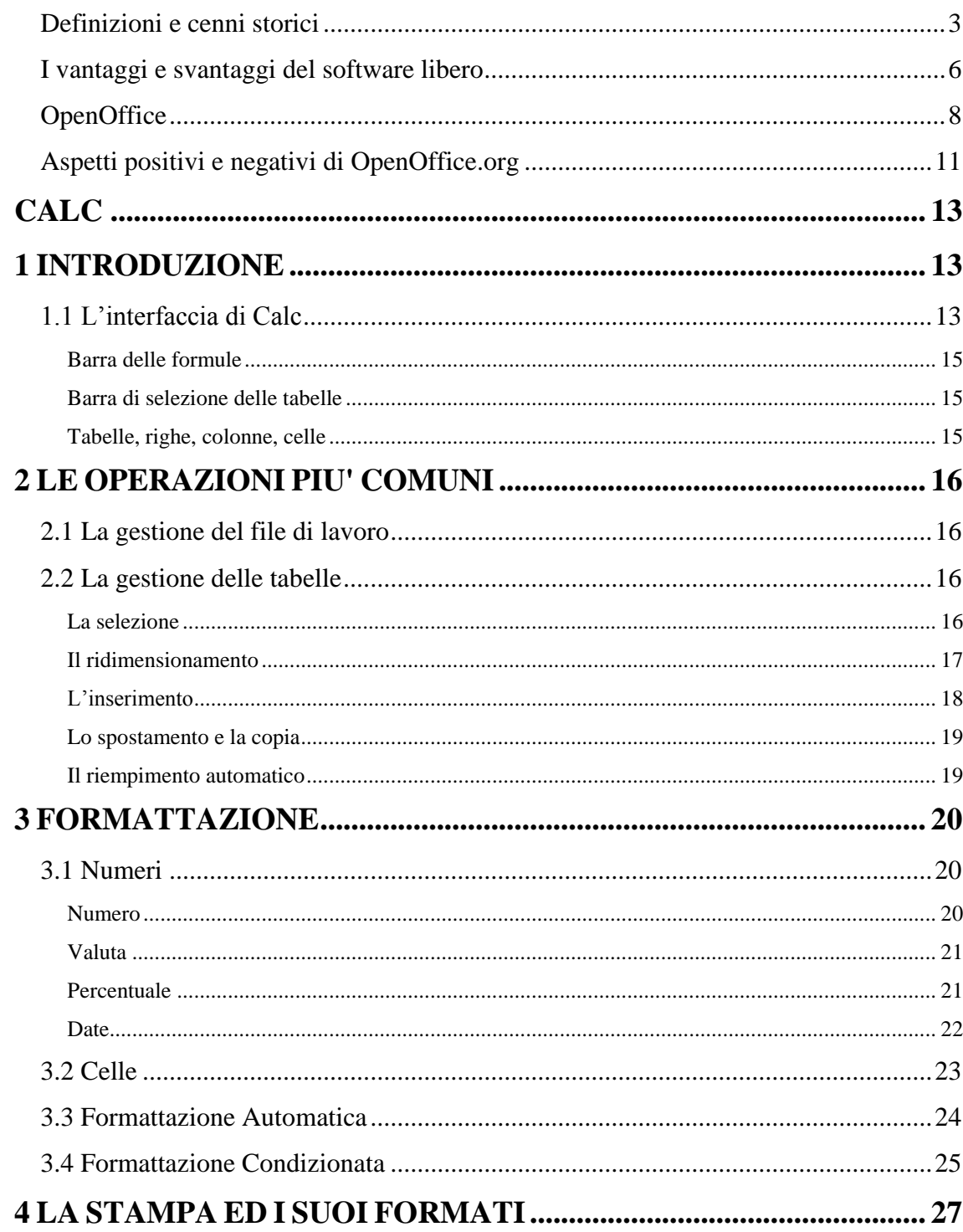

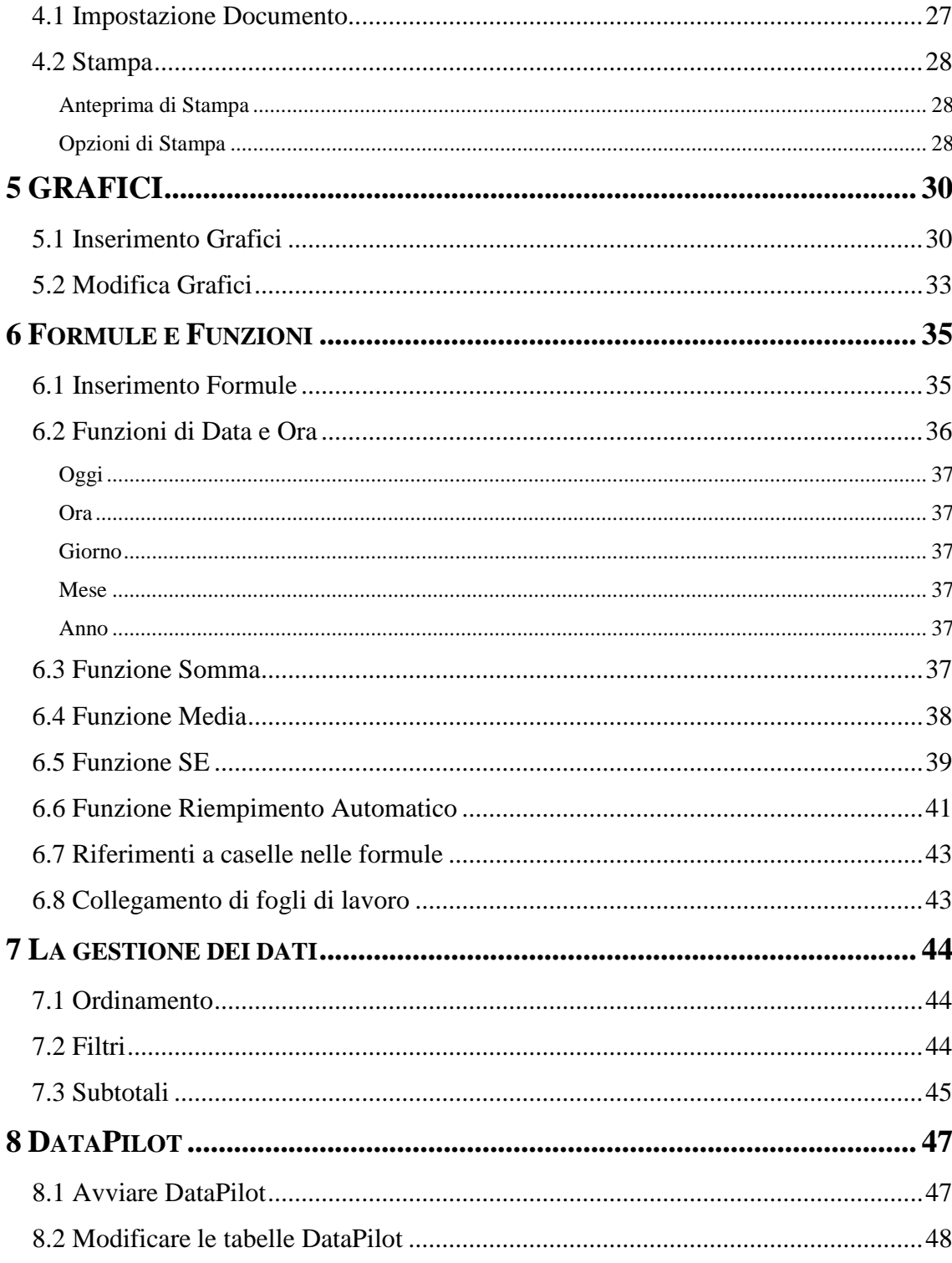

#### **INTRODUZIONE AL SOFTWARE LIBERO**

#### <span id="page-2-0"></span>**Definizioni e cenni storici**

In questo manuale di utilizzo sentiamo l'esigenza di spendere prima alcune parole sul software libero o free software.

Prima di dare alcune definizioni Vi preghiamo di visitare il sito ufficiale sostenitore del software libero che è: [www.gnu.it](http://www.gnu.it/) al quale noi facciamo riferimento.

Un software libero è un [software](http://it.wikipedia.org/wiki/Software) rilasciato con una [licenza](http://it.wikipedia.org/wiki/Licenza_%28informatica%29) che permette a chiunque di utilizzarlo e che ne incoraggia lo studio, le modifiche e la redistribuzione; per le sue caratteristiche, si contrappone al [software proprietario.](http://it.wikipedia.org/wiki/Software_proprietario)

La parola *libero* non implica la possibilità di utilizzare il software libero in maniera indiscriminata: un software libero è comunque soggetto ad una *licenza<sup>1</sup> d'uso*, a differenza ad esempio del software di [pubblico dominio.](http://it.wikipedia.org/wiki/Pubblico_dominio)

Rispetto al software proprietario, la licenza d'uso del software libero permette di:

- eseguire il programma per qualsiasi scopo;
- accedere alla struttura interna del programma [\(codice sorgente](http://it.wikipedia.org/wiki/Codice_sorgente)<sup>2</sup>), studiarla ed eventualmente modificarla;
- ridistribuirlo in un numero di copie illimitato.

1

La licenza d'uso pone in genere i seguenti vincoli, di cui i principali sono:

- 1. gli autori precedenti del software devono essere menzionati anche nelle versioni modificate, lasciando intatto il loro copyright;
- 2. non è possibile applicare una licenza d'uso incompatibile con la licenza originaria o che vada contro le norme della licenza stessa. Per esempio chiunque può riemettere un software rilasciato sotto LGPL usando la licenza GPL (tale operazione è anche chiamata upgrade della licenza), mentre non è possibile fare il contrario (naturalmente se non si è il detentore unico del copyright);
- 3. normalmente, nella licenza, vi è una clausola che sancisce la non usabilità del software se non si rispetta la licenza d'uso o se una o più norme della stessa licenza non sono valide per termini di legge;

 $1$  La licenza in ambito informatico è il [contratto](http://it.wikipedia.org/wiki/Contratto) che può accompagnare un prodotto [software.](http://it.wikipedia.org/wiki/Software) Tale contratto specifica le modalità con cui [l'utente](http://it.wikipedia.org/wiki/Utente) può usare tale prodotto, garantendo dei diritti ed imponendo obblighi. 2 Il codice sorgente (spesso abbreviato sorgente) è un insieme di [istruzioni](http://it.wikipedia.org/wiki/Istruzione) appartenenti ad un determinato

[linguaggio di programmazione,](http://it.wikipedia.org/wiki/Linguaggio_di_programmazione) utilizzato per realizzare un [programma](http://it.wikipedia.org/wiki/Programma_%28informatica%29) per computer

4. quando si distribuisce un binario occorre o distribuire insieme anche i sorgenti o garantire per iscritto la possibilità a tutti gli utenti di venirne in possesso dietro richiesta ed al solo costo del supporto

Richard Stallman, fondatore della Free Software Foundation<sup>3</sup>, coniò l'espressione "*Free as in Freedom*" per meglio specificare che un "free software" non è gratis ma gode delle 4 libertà fondamentali:

- Libertà di eseguire il programma per qualsiasi scopo (chiamata "libertà 0")
- Libertà di studiare il programma e modificarlo ("libertà 1")
- Libertà di copiare il programma in modo da aiutare il prossimo ("libertà 2")
- Libertà di migliorare il programma e di distribuirne pubblicamente i miglioramenti, in modo tale che tutta la comunità ne tragga beneficio ("libertà 3")

Buona parte del software libero viene distribuito con la licenza [GNU GPL](http://it.wikipedia.org/wiki/GNU_GPL) (GNU General Public License), scritta da [Richard Stallman](http://it.wikipedia.org/wiki/Richard_Stallman) e [Eben Moglen](http://it.wikipedia.org/wiki/Eben_Moglen) per garantire legalmente a tutti gli utenti le quattro libertà fondamentali. Dal punto di vista dello sviluppo software, la licenza GPL viene considerata una delle più restrittive, poiché impone che necessariamente ogni prodotto software derivato - ovvero, che modifica o usa codice sotto GPL - venga a sua volta distribuito con la stessa licenza.

Essendo uno dei requisiti fondamentali la disponibilità del codice sorgente, comunemente si ritiene che il software [open source](http://it.wikipedia.org/wiki/Open_source) 4 sia sinonimo di software libero, ma in realtà questa affermazione non è vera.

Il software open source è un software che rispetta alcune convenzioni di distribuzione (per esempio il codice sorgente potrebbe essere disponibile, ma potrebbe esserne vietata la redistribuzione o la modifica e quindi un software distribuito sotto tale licenza non può essere software libero) e una licenza è "ufficialmente" open source a discrezione dell['Open Source](http://it.wikipedia.org/wiki/Open_Source_Initiative)  [Initiative](http://it.wikipedia.org/wiki/Open_Source_Initiative) (OSI): se una licenza segue le linee guida dell'OSI, allora tale licenza può essere dichiarata licenza open source, ma le direttive potrebbero cambiare nel tempo (nessuno garantisce che questo non possa accadere) e quindi è possibile che una licenza attualmente

<u>.</u>

<sup>3</sup> La Free Software Foundation (FSF), fondata da [Richard Stallman](http://it.wikipedia.org/wiki/Richard_Stallman) il 4 ottobre 1985, si occupa di eliminare le restrizioni sulla copia, sulla redistribuzione, sulla comprensione e sulla modifica dei programmi per computer. La FSF opera promuovendo lo sviluppo e l'uso del software libero in tutte le aree dell'informatica, ma principalmente contribuendo allo sviluppo del sistema operativo [GNU.](http://it.wikipedia.org/wiki/GNU)

<sup>4</sup> In [informatica,](http://it.wikipedia.org/wiki/Informatica) open source (termine [inglese](http://it.wikipedia.org/wiki/Lingua_inglese) che significa *sorgente aperto*) indica un [software](http://it.wikipedia.org/wiki/Software) rilasciato con un tipo di licenza per la quale il [codice sorgente](http://it.wikipedia.org/wiki/Codice_sorgente) è lasciato alla disponibilità di eventuali sviluppatori, in modo che con la collaborazione (in genere libera e spontanea) il prodotto finale possa raggiungere una complessità maggiore di quanto potrebbe ottenere un singolo gruppo di programmazione

5

open source non lo sia nel futuro o viceversa; recentemente l'OSI ha posto un freno al proliferare delle licenze dichiarando che cercherà di limitare il numero di licenze che nel futuro saranno ritenute licenze open source, questo potrebbe, in linea teorica, far si che una licenza ritenuta libera non venga ritenuta open source. Una licenza invece è libera (o meglio, una version*e* di una licenza è libera) se e solo se rispetta le quattro libertà fondamentali. Pertanto se una versione di una licenza è libera, allora lo sarà per sempre.

Dopo tutte queste considerazioni, possiamo chiederci: *perché è nata l'esigenza del software libero?*

L'idea di software libero nasce agli inizi degli [anni '80,](http://it.wikipedia.org/wiki/Anni_1980) quando lo sviluppo del software cominciò a passare di mano dalle università alle aziende (software proprietario), ponendo un pesante freno alla collaborazione che caratterizzava il lavoro di gran parte dei programmatori e dei sistemisti dell'epoca, soprattutto con i patti di non divulgazione che le aziende facevano firmare ai programmatori che assumevano.

Fino agli anni 70' era stato possibile riusare lo stesso codice e distribuirlo anche se in modo oggi ritenuto piuttosto artigianale, ovvero con nastri e [schede perforate.](http://it.wikipedia.org/wiki/Scheda_perforata) Questo fenomeno diventò evidente soprattutto quando si affermò il vantaggio di usare una stessa porzione di codice, il che presupponeva di avere macchine uguali e problemi simili. All'epoca, la componente principale e costosa di un computer era l['hardware,](http://it.wikipedia.org/wiki/Hardware) il quale era comunque inutile in assenza di software. Da ciò la scelta dei produttori di hardware di vendere il loro prodotto accompagnato da più software possibile e di facilitarne la diffusione, fenomeno che rendeva più utili le loro macchine e dunque più concorrenziali. Il software, tra l'altro, non poteva avvantaggiare la concorrenza in quanto funzionava solo su un preciso tipo di computer e non su altri, neanche dello stesso produttore. L'introduzione dei sistemi operativi rese i programmi sempre più portabili, in quanto lo stesso [sistema operativo](http://it.wikipedia.org/wiki/Sistema_operativo) veniva offerto dal produttore di diversi modelli di hardware. La presenza di sistemi operativi funzionanti per macchine di differenti produttori hardware ampliava ulteriormente le possibilità di usare lo stesso codice in modo relativamente indipendente dall'hardware usato. E' proprio da tale portabilità del software che nacquero le prime utilità da parte delle società produttrice di impedire la duplicazione non autorizzata dei programmi. Possiamo quindi parlare di *origine del software proprietario*. L'utilità principale delle licenze restrittive consiste nella possibilità di rivendere un programma più volte, se necessario con alcune modifiche purché non rilevanti. Questo presuppone che esistano clienti diversi con esigenze simili, oltre che l'esistenza di più computer sul quale poter far eseguire il [programma.](http://it.wikipedia.org/wiki/Programma_%28informatica%29) Queste condizioni cominciano a determinarsi negli anni Sessanta, grazie al fatto che esistevano un maggior numero di utilizzatori con esigenze standardizzabili come lo erano quelle delle organizzazioni

6

economiche nell'area della contabilità, la logistica o delle statistiche. Sparì quindi il concetto di condivisione e di miglioramento apportato da tutti gli utilizzatori del programma ed iniziarono a diffondersi logiche commerciali, restrittive e speculative volte a "nascondere" la conoscenza.

In questo modo le aziende cominciavano ad utilizzare la legge sul [diritto d'autore](http://it.wikipedia.org/wiki/Diritto_d%27autore) per impedire ai concorrenti di leggere e modificare i loro prodotti, assicurandosi il controllo dei propri clienti che, senza più poter vedere e modificare il codice sorgente del software, non potevano più adattarlo alle loro esigenze ma dovevano chiedere alle aziende di farlo per loro. E' proprio in tale contesto che si alzò la voce di Stallman contro tale logiche speculative e volte a segregare il linguaggio informatico, fondando nel 1983 il Progetto GNU volto alla creazione e alla diffusione di software completamente liberi.

Il software libero non è soltanto un'idea o un progetto ma porta con sé delle implicazioni sociali molto forti. La filosofia del software è la *"condivisione del sapere"* e la *"cooperazione tra le persone".*

Il modello del software libero si è naturalmente esteso ad altri campi del sapere. Può essere applicato ad esempio alla musica o alla divulgazione. L'esempio più riuscito di applicazione di questo modello ad un campo differente dal software è oggi Wikipedia, che promuove la condivisione del sapere e la formazione di una comunità.

Secondo Richard Stallman ed i suoi seguaci il software non deve avere padroni infatti affermano che "*La tecnologia dell'informazione digitale contribuisce al progresso mondiale rendendo più facile copiare e modificare le informazioni. I computer promettono di rendere questo più facile per tutti noi".*

Una questione cara ai sostenitori del software libero è che "Free software" non significa che il software libero deve essere di basso prezzo o nullo. Coloro che dispongono di copie del software libero posso decidere di distribuire il software dietro compenso sempre che rilascino il codice sorgente eventualmente da loro modificato. E' importante questo concetto perché permette di concepire dietro alla logica di software libero anche logiche di "guadagno" per coloro che sono in grado di modificare i codici sorgenti e quindi di "vendere" i loro servizi a terzi.

# I vantaggi e svantaggi del software libero

<span id="page-5-0"></span>Il software libero presenta numerosi vantaggi rispetto al software proprietario:

- essendo possibile modificare liberamente il software, è possibile personalizzarlo ed adattarlo alla proprie esigenze
- il codice sorgente è sottoposto ad una revisione da parte di moltissime persone, pertanto è più difficile che contenga [bachi](http://it.wikipedia.org/wiki/Bug_%28informatica%29) e malfunzionamenti. In ogni caso, è sempre possibile per chiunque tenere un indice pubblico dei problemi, in modo che gli utenti li conoscano
- $\bullet$  se viene scoperto un baco o una falla di [sicurezza](http://it.wikipedia.org/wiki/Sicurezza_informatica)<sup>5</sup>, la sua correzione di solito è molto rapida
- essendo il sorgente liberamente consultabile, è molto difficile inserire intenzionalmente nel software [backdoor](http://it.wikipedia.org/wiki/Backdoor)<sup>6</sup>, [cavalli di Troia](http://it.wikipedia.org/wiki/Trojan)<sup>7</sup> o [spyware](http://it.wikipedia.org/wiki/Spyware)<sup>8</sup> senza che questi vengano prontamente scoperti ed eliminati, come invece è accaduto per alcuni software commerciali (ad esempio il caso del database Firebird della Borland che conteneva una backdoor scoperta quando di tale software sono stati rilasciati i sorgenti)
- non esistendo standard proprietari, le cui specifiche sono normalmente segrete, è molto più facile costruire software interoperabile
- permettere a chiunque di modificare i sorgenti garantisce che ogni nuova funzionalità o copertura di un baco possa essere proposta da chiunque e immediatamente applicata dagli sviluppatori. Questo permette di avere rapidamente a disposizione un software che rispetta le esigenze di chi ha richiesto le modifiche in caso di necessit[à\[3\]](http://www.terrybollinger.com/dodfoss/dodfoss_pdf.pdf)
- la complessità e le dimensioni di alcuni software liberi (ad esempio, dei sistemi operativi) è tale che è necessario il supporto commerciale di un'azienda ; il software libero si presta a creare nuove opportunità di business nel campo della formazione e del supporto, oltre che della eventuale personalizzazione del software.
- collaborando con sviluppatori volontari e utilizzando il lavoro della comunità, anche le piccole e medie imprese sono in grado di sviluppare e vendere prodotti di alta qualità, senza dover ampliare il loro organico.

1

<sup>5</sup> La Sicurezza informatica è quella branca del[l'informatica](http://it.wikipedia.org/wiki/Informatica) che si occupa della salvaguardia dei sistemi informatici da potenziali rischi e/o violazioni dei dati. I principali aspetti di [protezione](http://it.wikipedia.org/wiki/Protezione) del dato sono la [confidenzialità,](http://it.wikipedia.org/wiki/Confidenzialit%C3%A0) [l'integrità](http://it.wikipedia.org/wiki/Integrit%C3%A0) e l[a disponibilità.](http://it.wikipedia.org/wiki/Disponibilit%C3%A0)

<sup>6</sup> Le backdoor in [informatica](http://it.wikipedia.org/wiki/Informatica) sono paragonabili a *porte di servizio* che consentono di superare in parte o in toto le procedure di [sicurezza](http://it.wikipedia.org/wiki/Sicurezza_informatica) attivate in un sistema informatico.Queste "porte" possono essere intenzionalmente create dai gestori del sistema informatico per permettere una più agevole opera di manutenzione dell'infrastruttura informatica, e più spesso da [cracker](http://it.wikipedia.org/wiki/Cracker) intenzionati a manomettere il sistema. Possono anche essere installate autonomamente da alcuni *[malware](http://it.wikipedia.org/wiki/Malware)* (come [virus,](http://it.wikipedia.org/wiki/Virus_%28informatica%29) [worm](http://it.wikipedia.org/wiki/Worm) o [trojan\)](http://it.wikipedia.org/wiki/Trojan), in modo da consentire ad un utente esterno di prendere il controllo remoto della macchina senza l'autorizzazione del proprietario.

 $<sup>7</sup>$  Un trojan o trojan horse (dal[l'inglese](http://it.wikipedia.org/wiki/Lingua_inglese) per [Cavallo di Troia\)](http://it.wikipedia.org/wiki/Cavallo_di_Troia), è un tipo di [malware.](http://it.wikipedia.org/wiki/Malware) Deve il suo nome al fatto che</sup> le sue funzionalità sono nascoste all'interno di un [programma](http://it.wikipedia.org/wiki/Programma_%28informatica%29) apparentemente utile; è dunque l'utente stesso che installando ed eseguendo un certo programma, inconsapevolmente, installa ed esegue anche il codice *trojan* nascosto.

<sup>8</sup> Uno spyware è un tipo di [software](http://it.wikipedia.org/wiki/Software) che raccoglie [informazioni](http://it.wikipedia.org/wiki/Informazioni) riguardanti l'attività online di un utente (siti visitati, acquisti eseguiti in rete etc) senza il suo consenso, trasmettendole tramite [Internet](http://it.wikipedia.org/wiki/Internet) ad un'organizzazione che le utilizzerà per trarne profitto, solitamente attraverso l'invio di [pubblicità](http://it.wikipedia.org/wiki/Pubblicit%C3%A0) mirata.

Accanto a questi indiscutibili vantaggi, secondo alcuni critici del software libero, vi sarebbero anche alcune limitazione e degli svantaggi rispetto ad un software proprietario:

- essendo un lavoro volontario, lo sviluppo del software libero sarebbe più lento rispetto al software proprietario
- alcune tipologie di software, soprattutto di nicchia, non sarebbero disponibili come software libero; infatti i software di nicchia non avrebbero abbastanza utenti per la creazione di una comunità che supporti lo sviluppo del software .
- lo sviluppo del software libero avrebbe una struttura anarchica, che porta a risultati incoerenti e ad una mancanza di uniformità e consistenza
- nonostante il codice sorgente sia liberamente disponibile, non tutti sono in grado di apportarvi modifiche, inoltre l'usabilità spesso non è ottimale per un utente inesperto;
- anche se spesso è disponibile molta documentazione, è sovente incompleta o non aggiornata.

Di fatto queste critiche sono talvolta frutto di un'errata comprensione del software libero. Molte persone tendono infatti a considerare il software libero come prodotto esclusivamente da volontari, mentre sono molti i casi in cui è semplicemente un modello di sviluppo adottato a livello aziendale<sup>9</sup>. Inoltre, il software libero non è progettato soltanto per il programmatore informatico, ma è di facile utilizzo anche per il semplice utente.

# OpenOffice

<span id="page-7-0"></span>Da molto tempo il lavoro d'ufficio è svolto interamente con il computer, i programmi base in questo campo sono spesso raccolti in suite cioè in raccolte di programmi che pur svolgendo in modo specializzato compiti diversi interagisco e si integrano in modo ottimale tra loro. Il punto di riferimento in questo campo è certamente Office la suite della Microsoft che, spesso fornita magari in forma ridotta con il PC, è certamente la più diffusa e ha progressivamente eliminato ogni altro concorrente. Accanto a Microsoft Office si è sviluppato il software libero OpenOffice che può essere classificato come [software di produttività personale](http://it.wikipedia.org/wiki/Software_di_produttivit%C3%A0_personale)<sup>10</sup>. È basato sul

<u>.</u>

<sup>9</sup> A tale scopo sembra utile ricordare che la National Security Agencies utilizza come sistema operativo dei propri elaboratori il programma "selinux", software libero opportunamente modificato per rispondere alle esigenze di sicurezza che una tale istituzione richiede. Per ulteriori informazioni visita il sito [www.nsa.gov/selinux/](http://www.nsa.gov/selinux/)

 $\overline{10}$  In [informatica,](http://it.wikipedia.org/wiki/Informatica) con il termine software di produttività personale si indicano le [applicazioni](http://it.wikipedia.org/wiki/Applicazione) che permettono ad un utente di un [computer](http://it.wikipedia.org/wiki/Computer) di creare dei contenuti quali documenti di testo, presentazioni o grafici.

codice della versione 5.2 di [StarOffice,](http://it.wikipedia.org/wiki/Staroffice) che dopo l'acquisizione da parte di [Sun](http://it.wikipedia.org/wiki/Sun_Microsystems)  [Microsystems](http://it.wikipedia.org/wiki/Sun_Microsystems)<sup>11</sup> è stato rilasciato con licenza [libera.](http://it.wikipedia.org/wiki/Software_libero)

Il progetto ha come obiettivi quelli di fornire a tutti gli utenti un ottimo prodotto libero che possa competere con i prodotti commerciali attualmente dominanti in questo settore. Ha la caratteristica di:

1) essere pienamente compatibile con Office, pur avendo formati proprietari è in grado di leggere e memorizzare i formati Microsoft

(2) si presenta con un look molto simile a quello familiare di Office e ne ricalcava di massima le caratteristiche: in pratica chiunque ha familiarità e sa utilizzare i programmi di Office è in grado di utilizzare immediatamente OpenOffice.

Possiede caratteristiche che Office non ha, ne probabilmente avrà mai:

(a) totalmente gratuita e liberamente utilizzabile

(b) molto stabile e non soggetta a blocchi

(c) multipiattaforma con versioni per molti sistemi operativi oltre Windows permettendo di continuare o suddividere il lavoro fra macchine con caratteristiche e sistemi operativi diversi mettendole in grado di colloquiare facilmente

(d) integra un programma di posta, uno di disegno anche vettoriale, un editor matematico e uno html

(e) gestisce file di moltissimi standard e in maniera molto efficiente comprimendo notevolmente i dati senza perdita di informazioni

(f) rinuncia a qualche orpello e integra molte funzioni più potenti

Sono supportate ufficialmente versioni per [GNU/Linux,](http://it.wikipedia.org/wiki/GNU/Linux) [Microsoft Windows,](http://it.wikipedia.org/wiki/Microsoft_Windows) [Solaris](http://it.wikipedia.org/wiki/Solaris_Operating_Environment) e [Mac](http://it.wikipedia.org/wiki/Mac_OS_X)  [OS X](http://it.wikipedia.org/wiki/Mac_OS_X) (la versione attuale su Mac OS richiede l'uso di [X11\)](http://it.wikipedia.org/wiki/X_Window_System), ma è possibile installarlo anche su altri sistemi operativi.

È disponibile in circa 70 versioni linguistiche ufficiali, a cui si aggiungono progetti di localizzazione "regionali" come, per esempio, la traduzione nei dialetti della lingua zulu sponsorizzata dal governo sudafricano e del dialetto friulano.

OpenOffice è un programma che si suddivide in 6 componenti:

<u>.</u>

1. **Writer**: è un elaboratore di testi simile a Microsoft Word, con funzionalità praticamente analoghe, presenta inoltre alcune caratteristiche non presenti nelle

<sup>11</sup> Sun Microsystems è un'azienda della *[Silicon Valley](http://it.wikipedia.org/wiki/Silicon_Valley)* produttrice di [software](http://it.wikipedia.org/wiki/Software) e [semiconduttori](http://it.wikipedia.org/wiki/Semiconduttori) nota, tra le altre cose, per avere prodotto il linguaggio di programmazione [Java](http://it.wikipedia.org/wiki/Java_%28linguaggio%29)

versioni di Word precedenti alla 2007 come la possibilità di esportare i documenti direttamente in formato PDF.

- 2. **Calc:** è un [foglio di calcolo](http://it.wikipedia.org/wiki/Foglio_di_calcolo) con funzionalità molto simili a [Microsoft Excel.](http://it.wikipedia.org/wiki/Microsoft_Excel) Anche da Calc è possibile salvare direttamente in formato PDF. Il numero massimo di righe gestibili da Calc è 65536 per foglio, pari al numero massimo previsto da Excel in Office 2003 (con Office 2007 il numero massimo è stato elevato a 1048576).
- 3. **Impress<sup>12</sup>:** è un programma per presentazioni, appartenente alla stessa categoria di software di presentazione alla quale appartiene anche [Microsoft Powerpoint.](http://it.wikipedia.org/wiki/Microsoft_Powerpoint) È in grado di esportare sia in PDF che in SWF, il formato [Flash.](http://it.wikipedia.org/wiki/Macromedia_Flash)
- 4. **Base**: è un programma di creazione e gestione di database, simile a [Microsoft Access.](http://it.wikipedia.org/wiki/Microsoft_Access) È basato sul "motore" [HSQLDB](http://it.wikipedia.org/wiki/HSQLDB) scritto in [Java,](http://it.wikipedia.org/wiki/Java_%28linguaggio%29) del quale Base ne è il front-end (gestore) grafico; ma gli utenti possono usarlo anche per connettersi a un database diverso.
- 5. **Math:** è uno strumento che serve per creare complesse formule matematiche. Le formule create possono poi essere incluse in tutti i programmi della suite.
- 6. **Draw:** è un programma di [grafica vettoriale](http://it.wikipedia.org/wiki/Grafica_vettoriale) paragonabile a [CorelDraw.](http://it.wikipedia.org/wiki/Corel_Draw) Draw<sup>13</sup> è in grado di importare e esportare file  $SVG^{14}$ , sebbene con alcune limitazioni. Permette di esportare direttamente verso HTML/web grazie alla possibilità di esportare le immagini in formato PNG (portable network graphics).

Attualmente siamo arrivati alla versione **2.3.0<sup>15</sup>** di cui vi presentiamo una finestra.

<u>.</u>

 $12$  A detta di molti, Impress sembrerebbe l'applicazione meno riuscita dell'intera suite.

 $^{13}$  Corel Draw è uno dei più diffusi [software](http://it.wikipedia.org/wiki/Software) pe[r grafica vettoriale.](http://it.wikipedia.org/wiki/Grafica_vettoriale) È prodotto dall[a canadese](http://it.wikipedia.org/wiki/Canada) [Corel Corporation](http://it.wikipedia.org/wiki/Corel_Corporation) ed è parte della "Suite grafica" *[Corel](http://it.wikipedia.org/wiki/Corel)*.

<sup>&</sup>lt;sup>14</sup> Scalable Vector Graphics abbreviato in SVG, indica una tecnologia in grado di visualizzare oggetti di grafica [vettoriale](http://it.wikipedia.org/wiki/Grafica_vettoriale) e, pertanto, di gestire immagini scalabili dimensionalmente.

<sup>15</sup> Attualmente la versione in Italiano è arrivata solo alla 2.0

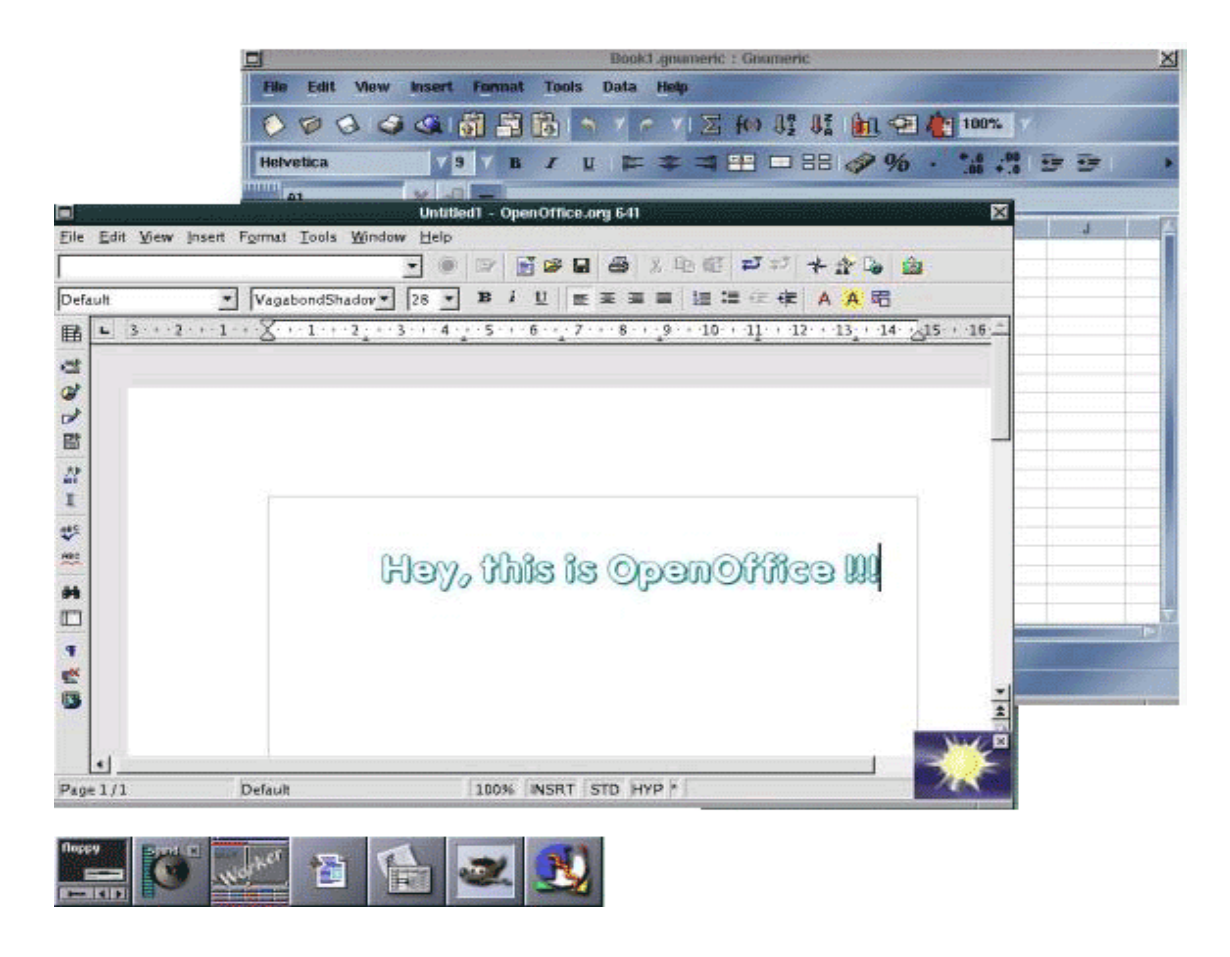

#### <span id="page-10-0"></span>**Aspetti positivi e negativi di OpenOffice.org**

- i file prodotti da OpenOffice hanno dimensioni molto minori rispetto quelli dei concorrenti; di solito tali dimensioni si assestano su circa un decimo rispetto alla concorrenza
- i formati di OpenOffice sono aperti e sono uno standard riconosciuto dall['ISO](http://it.wikipedia.org/wiki/ISO)
- è possibile leggere/scrivere i file salvati in altri formati, tra i quali quelli di [Microsoft](http://it.wikipedia.org/wiki/Microsoft_Office)  **[Office](http://it.wikipedia.org/wiki/Microsoft_Office)**
- OpenOffice è [software libero:](http://it.wikipedia.org/wiki/Software_libero) è possibile scaricare, legalmente, dalla rete l'ultima versione ed installarla sul proprio pc, senza dover spendere nulla se non la connessione ad [Internet;](http://it.wikipedia.org/wiki/Internet)
	- o è possibile copiare OpenOffice e passarlo ad altri
	- o è possibile visionare il codice e modificarlo a proprio piacimento
- è possibile partecipare al progetto e diventare parte integrante della comunità
- è possibile eseguire OpenOffice su diversi sistemi operativi e quindi poter leggere e scrivere gli stessi file in ambienti differenti
- è possibile esportare i file in formati come [PDF,](http://it.wikipedia.org/wiki/Portable_Document_Format) [Macromedia Flash](http://it.wikipedia.org/wiki/Macromedia_Flash) e codice [LaTeX](http://it.wikipedia.org/wiki/LaTeX)

è possibile collegare OpenOffice con un altro database

Gli aspetti negativi riguardano invece:

- su file di grandi dimensioni risulta un po' lento rispetto al suo principale rivale [Microsoft Office.](http://it.wikipedia.org/wiki/Microsoft_Office) Bisogna tenere conto che [Microsoft Office](http://it.wikipedia.org/wiki/Microsoft_Office) fino alla versione 2003 utilizzava un formato binario dei file, mentre OpenOffice utilizza il formato testo [XML;](http://it.wikipedia.org/wiki/XML) a partire dalla versione 2007 di [Microsoft Office](http://it.wikipedia.org/wiki/Microsoft_Office) viene utilizzato di default il formato file [\(Office Open XML\)](http://it.wikipedia.org/w/index.php?title=Office_Open_XML&action=edit), anch'esso basato sul[l'XML,](http://it.wikipedia.org/wiki/XML) avvicinando così le prestazioni dei due [software](http://it.wikipedia.org/wiki/Software) sull'apertura e salvataggio dei file.
- il codice sorgente non è ben commentato (alcuni commenti risalgono al vecchio StarOffice), è scritto in vari linguaggi (primariamente [C++](http://it.wikipedia.org/wiki/C%2B%2B) e [Java,](http://it.wikipedia.org/wiki/Java_%28linguaggio%29) ma anche [Perl\)](http://it.wikipedia.org/wiki/Perl), e parte dei commenti sono in [tedesco](http://it.wikipedia.org/wiki/Lingua_tedesca) e altri in [inglese.](http://it.wikipedia.org/wiki/Lingua_inglese)
- alcune funzioni della versione ufficiale richiedono l'installazione di una [Java Virtual](http://it.wikipedia.org/wiki/Macchina_virtuale_Java)  [Machine JVM](http://it.wikipedia.org/wiki/Macchina_virtuale_Java) della Sun (è possibile utilizzare anche altre versioni non ufficiali che non richiedono [java](http://it.wikipedia.org/wiki/Java_%28linguaggio%29) o usano una [virtual machine](http://it.wikipedia.org/wiki/Macchina_virtuale) libera quale [Kaffe.org\)](http://www.kaffe.org/). Dall' [8](http://it.wikipedia.org/wiki/8_maggio)  [maggio](http://it.wikipedia.org/wiki/8_maggio) [2007](http://it.wikipedia.org/wiki/2007) Java è distribuito con doppia licenza, anche open source, rendendo disponibili per il download versioni di OpenOffice.org con incorporata la JVM di Sun o meglio [Java Runtime Environment,](http://it.wikipedia.org/wiki/JRE) comprensivo della JVM (Java Virtual Machine) e delle [API](http://it.wikipedia.org/wiki/API) (Application Programming Interface).
- l'impossibilità di distribuire componenti con licenza [GPL](http://it.wikipedia.org/wiki/GPL) nelle versioni ufficiali distribuite da Sun fa sì che non siano presenti né il [thesaurus](http://it.wikipedia.org/wiki/Thesaurus) né una versione recente del dizionario italiano. È comunque possibile installare tali componenti dal sito [linguistico.](http://linguistico.sourceforge.net/wiki) Dal [2007](http://it.wikipedia.org/wiki/2007) Sun ha dichiarato compatibili con licenza di OpenOffice.org anche gli strumenti linguisti italiani elaborati dal P.L.I.O. [Progetto Linguistico](http://it.wikipedia.org/w/index.php?title=Progetto_Linguistico_Italiano&action=edit)  [Italiano.](http://it.wikipedia.org/w/index.php?title=Progetto_Linguistico_Italiano&action=edit) [\(sito\)](http://www.plio.it/) inserendoli nella suite.
- funzionalità in certi casi inferiori a quelle di Office

# <span id="page-12-0"></span>CALC

# <span id="page-12-1"></span>**1 INTRODUZIONE**

Calc è un "foglio elettronico" incluso nella suite di programmi Openoffice, dove si trovano anche Writer, Draw, ed Impress. In sostanza si tratta di un software che permette l'immissione di dati, numerici o testuali, o di formule all'interno di un elevato numero di celle che compongono una griglia.

Molte delle potenzialità di Calc sono presenti anche in altri software, ma un aspetto che rende questo programma particolarmente versatile è la possibilità di importare ed esportare documenti in diversi formati, tra cui quelli di MS Office. Sebbene i documenti realizzati con Calc utilizzino l'estensione **.ods**, infatti, esso è comunque in grado di aprire documenti realizzati con altri programmi di calcolo come Excel (che elabora soltanto file con estensione **.xls**). In questo modo Calc offre la massima compatibilità con i software maggiormente diffusi, consentendo ai suoi utenti di interagire con i lavori di chi si è affidato ad altre soluzioni informatiche.

L' applicativo di tipo *FOGLIO ELETTRONICO* (o *FOGLIO DI CALCOLO*) può essere utilizzato per:

- eseguire calcoli lunghi e ripetitivi
- organizzare dati in forma tabellare
- produrre grafici (istogrammi, a torta, ...)
- memorizzare elenchi di dati (agenda telefonica, elenco clienti, ...)

Ogni documento Calc è composto da un insieme di **fogli di lavoro**. Un foglio di lavoro è composto da un insieme di **celle.**

In ogni cella è possibile inserire *testo, numeri, date, formule per il calcolo di espressioni*. Ogni **riga** di un foglio di lavoro è identificata con un numero. Ogni **colonna** è identificata con una lettera.

Ogni cella ha un **indirizzo** che la distingue da tutte le altre caselle, ed è dato da **<identificatore di colonna, identificatore di riga>.**

Per **cella attiva** si intende la casella evidenziata in un certo istante, il cui indirizzo appare nella barra della formula della finestra dell'applicazione.

Per **intervallo di celle** si intende un insieme di celle adiacenti:

- sulla stessa colonna (ad esempio: B5:B10)
- sulla stessa riga (ad esempio: D3:G3)
- a forma rettangolare (ad esempio: A2:C7)

# <span id="page-12-2"></span>**1.1 L'interfaccia di Calc**

Calc presenta la seguente interfaccia grafica

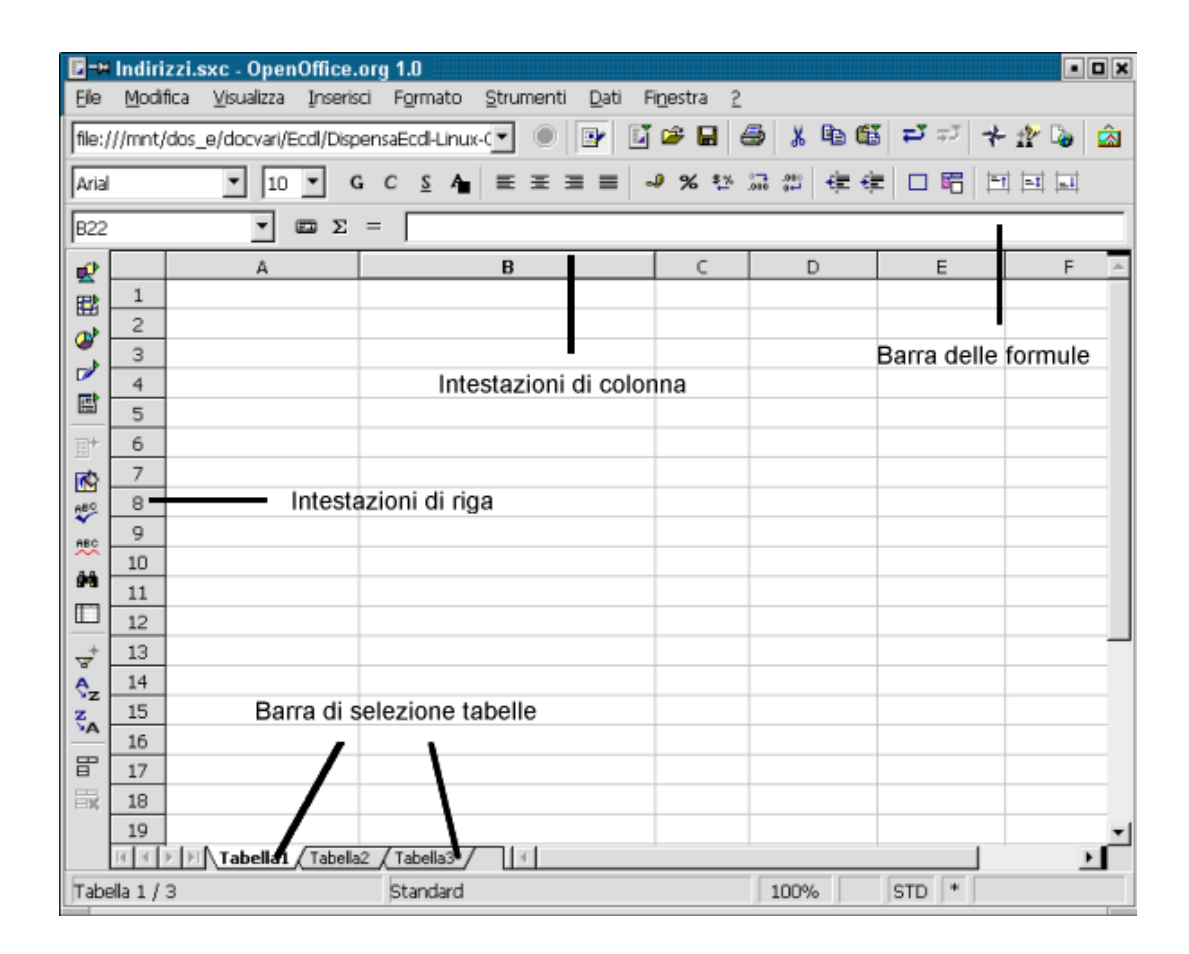

#### <span id="page-14-0"></span>**Barra delle formule**

Visualizza il contenuto della cella selezionata che potrà essere un numero, un elemento testuale oppure una formula. Se una cella contiene una formula, il risultato di essa sarà visualizzato nella cella che la contiene mentre la formula sarà visibile nella **barra delle formule.**

#### <span id="page-14-1"></span>**Barra di selezione delle tabelle**

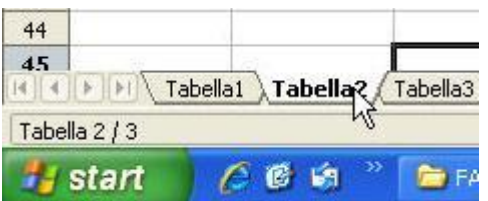

E Senza nome1 - OpenOffice.org Calc File Modifica Visualizza Inserisci Formato Strumenti Dati Finestra ?  $\vee$  10  $\vee$  6  $C$   $\leq$  1  $\sqrt{2}$  Arial 医蛋白 <sup>2</sup> · 8 2 2 2 2 2 3 4 4 <sup>9</sup> 2 3 3 中華  $\overline{\smile}$  URL: **B6**  $\overline{B}$  $\epsilon$  $\mathbf 1$  $\overline{2}$  $\begin{array}{c|c}\n\hline\n3 \\
\hline\n4 \\
\hline\n5\n\end{array}$ Pippo 49989  $\,$  6  $\,$  $\begin{array}{c} \mathbf{7} \end{array}$ 

parte bassa dello schermo, consente di passare da una tabella all'altra del documento. Ciò è possibile semplicemente facendo click con il tasto sinistro del mouse sulla linguetta corrispondente alla tabella alla

<span id="page-14-2"></span>quale si vuol accedere.

#### **Tabelle, righe, colonne, celle**

Ogniqualvolta si crea un nuovo documento Calc, questo automaticamente ci si presenta con un contenuto di tre **tabelle** vuote. Ad ogni tabella corrisponde una linguetta nella barra di selezione tabelle che consente di selezionarla. È possibile assegnare a tali linguette un nome descrittivo del contenuto della tabella alla quale si riferiscono. Per farlo è necessario fare click con il tasto destro del mouse sulla linguetta prescelta e scegliere l'opzione **Rinomina**.

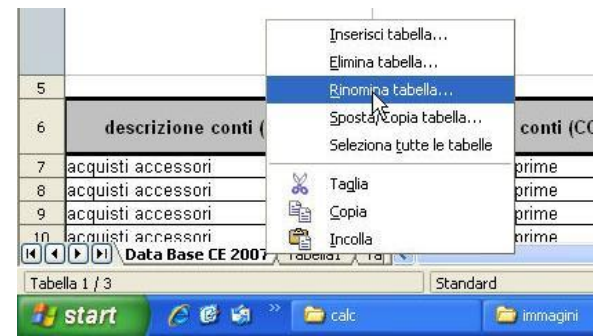

Ogni tabella è composta contiene una **griglia** articolata in tante **celle** all'interno delle quali è possibile inserire dati, testo o formule. La griglia di Calc è composta da 65536 righe, identificate da numeri arabi, e da 256 colonne, identificate dalle lettere dell'alfabeto. È importante tener presente che ciascuna **cella,** individuata dall'incrocio di una riga con una colonna, è identificata in modo univoco da una combinazione di lettere e numeri.

Posta nella

# <span id="page-15-0"></span>**2 LE OPERAZIONI PIU' COMUNI**

Passiamo adesso ad analizzare quelle che possono essere considerate le funzioni di base di Calc, e quindi le più comuni operazioni che chi utilizza questo software deve padroneggiare.

# <span id="page-15-1"></span>**2.1 La gestione del file di lavoro**

Accedendo al menù a discesa che si trova all'interno dell'opzione **file** nella barra degli strumenti è possibile utilizzare quelle che sono le funzioni di base nella gestione del proprio foglio di lavoro. Le principali sono.

- **Nuovo**  dà la possibilità di creare un nuovo foglio di calcolo vuoto.
- **Apri** mediante la quale è possibile aprire un foglio di calcolo realizzato in precedenza E' possibile aprire più fogli di calcolo contemporaneamente. In tal caso sarà possibile passare da un foglio ad un altro attraverso il menù **Finestra**.
- **Chiudi** tramite la quale si chiude un foglio di calcolo. Se il documento non è stato salvato apparirà un messaggio nel quale si chiede se si ha intenzione di salvarlo prima di chiudere il foglio. Nel caso in cui si dia risposta negativa il documento verrà perduto.

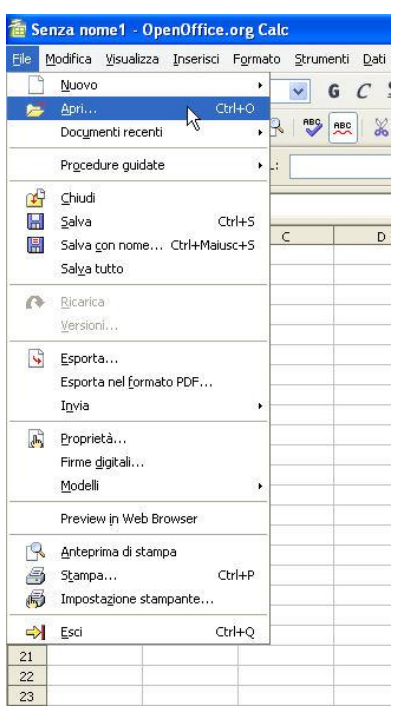

- **Salva** consente il salvataggio del foglio di calcolo.
- **Salva con nome** consente di salvare il documento con un nome differente da quello attribuitogli in precedenza, oppure di dare un nome al documento se non lo si è già fatto prima.

# <span id="page-15-2"></span>**2.2 La gestione delle tabelle**

Gestire una tabella significa avere piena cognizione degli elementi che la compongono e delle operazioni che su tali elementi (celle, righe, colonne) è possibile compiere. Procediamo adesso ad analizzare le operazioni più significative.

#### <span id="page-15-3"></span>**La selezione**

Selezionare, ossia scegliere fra le tante righe, colonne, celle, una soltanto o più di una di queste, è alla base di qualsiasi operazione.

Vi sono svariate tipologie e modalità di selezione:

desiderato;

- **Selezione di una cella** individua un'unica cella all'interno della tabella. Per farlo è necessario fare click col tasto sinistro del mouse su una cella oppure spostarsi su di essa utilizzando i tasti cursore.
- **Selezione di un gruppo di celle** è possibile selezionare un insieme plurimo di celle. Per farlo sarà possibile utilizzare:
	- o **il mouse** facendo click su una cella e tenendo premuto il tasto sinistro del mouse mentre si sposta il cursore in modo tale da evidenziare il gruppo di celle
	- o **con la tastiera** posizionandosi su una cella e tenendo premuto il tasto **shift** mentre con i tasti cursore si espande la selezione.
- **Selezione di celle non adiacenti**  è possibile selezionare più celle fra loro non adiacenti facendo click con il tasto sinistro del mouse su ciascuna di esse tenendo premuto contemporaneamente il tasto **Ctrl**.

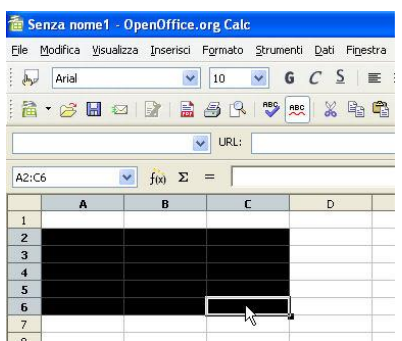

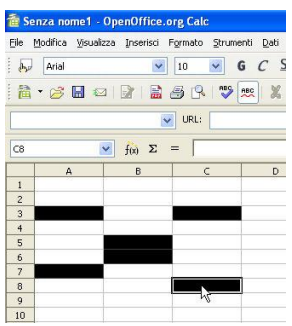

- **Selezione di una riga o colonna** è possibile selezionare un'intera riga o colonna semplicemente facendo click con il tasto sinistro del mouse sulla intestazione corrispondente, che contiene il numero o le lettere che la identificano.
- **Selezione dell'intera tabella** è possibile infine selezionare l'intera tabella sulla quale si sta lavorando. Per farlo è necessario fare click con il tasto sinistro del mouse sul rettangolo grigio posto all'incrocio tra le intestazioni di riga e di colonna.

 $\overline{D2}$ 

# <span id="page-16-0"></span>**Il ridimensionamento**

Con l'inserimento di dati all'interno delle varie celle può capitare che la dimensione delle righe/colonne non consenta la corretta visualizzazione dei dati inseriti. In questo caso sarà

necessario ridimensionare le righe/colonne mediante uno dei seguenti procedimenti:

> **Utilizzando il mouse**: posizionare il cursore del mouse sul bordo che delimita l'intestazione della riga/colonna che si intende ridimensionare con la successiva. Nel momento in cui il cursore

assumerà un aspetto diverso sarà possibile tenere premuto il tasto sinistro del mouse ed allargare la riga/colonna prescelta, oppure, più semplicemente, effettuare un doppio click con il pulsante sinistro del mouse.

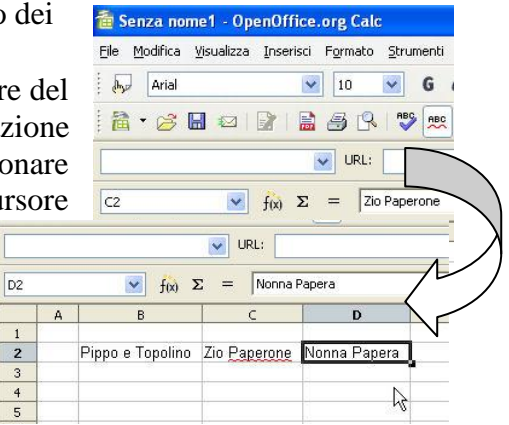

- **Utilizzando il menù Formato**: all'interno del quale è possibile selezionare l'altezza della riga/la larghezza della colonna desiderata.
- **Dall'intestazione della riga/colonna**: facendo click con il tasto destro sull'intestazione di una riga/colonna e scegliendo l'opzione Altezza riga/Larghezza colonna.

#### <span id="page-17-0"></span>**L'inserimento**

 $\overline{\mathbb{A}^2}$  Arial

 $A$ 

 $\begin{array}{r} 1 \\ 2 \\ 3 \\ 4 \\ 5 \\ 6 \\ 7 \\ 8 \\ 10 \\ 11 \\ 12 \\ 13 \\ 14 \\ 15 \\ 16 \\ 17 \\ 18 \\ \end{array}$ 

Mediante il menù a discesa **Inserisci** è possibile accedere ad una serie di opzioni di cui andiamo di seguito a riportare le principali:

File Modifica Visualizza Inserisci Formato Strumenti Dati Finestra 2

 $\sqrt{10}$ 

 $\overline{\smash{\bigtriangledown}}$  URL

osiaone<br>. ⊕ Prima della tabella corrente

O Dopo la tabella corrente

Tabella<br>⊙ Crea nuoyo

Numero

 $\bigcirc$  Crea da (i)

.<br>Nome

 **Inserimento di una tabella** – selezionando l'opzione **Inserisci\ Tabella** si accede ad una finestra nella quale è possibile scegliere il nome della nuova tabella e la sua posizione.

 $\bullet$  6  $\circ$  5  $\bullet$   $\bullet$   $\bullet$   $\bullet$   $\bullet$ 

 $\ddot{\ddot{\phi}}$ 

Tabella

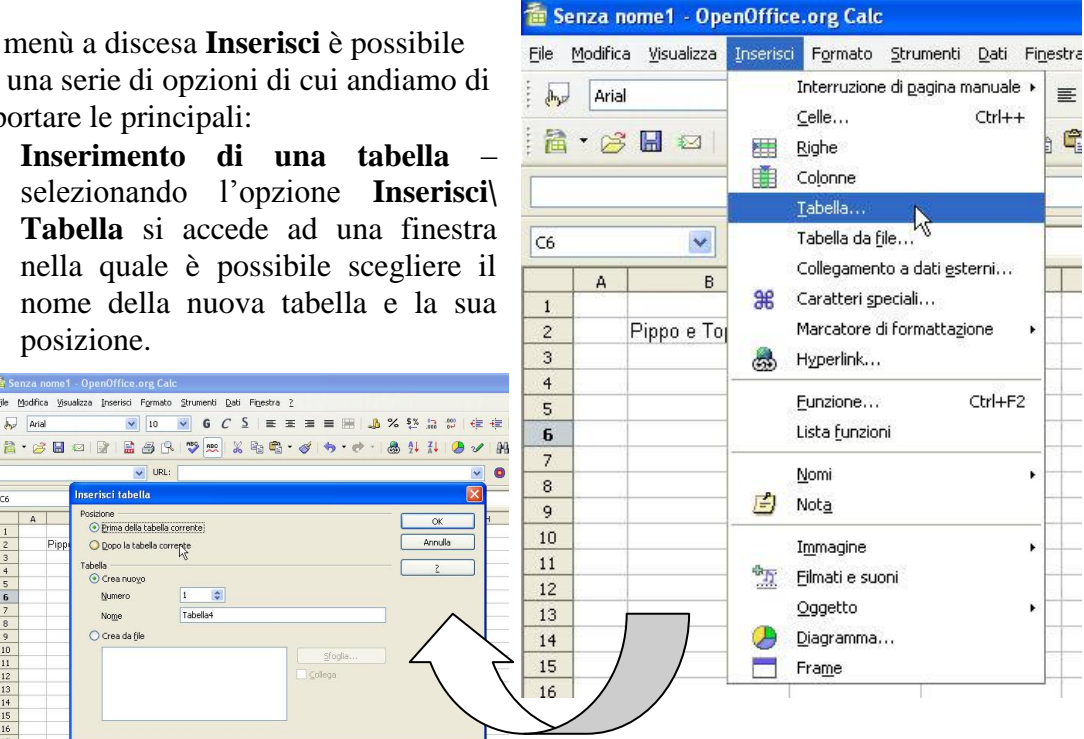

 **Inserimento di una riga o colonna** – mediante le opzioni **Inserisci\Righe** e **Inserisci\Colonne** è possibile aggiungere righe/colonne al di sotto/alla destra della cella selezionata. Per eliminare una riga o una colonna è invece sufficiente posizionarsi sulla intestazione corrispondente e, dopo avervi cliccato con il tasto destro del mouse, selezionare l'opzione **elimina colonne/elimina righe** dal menù a comparsa.

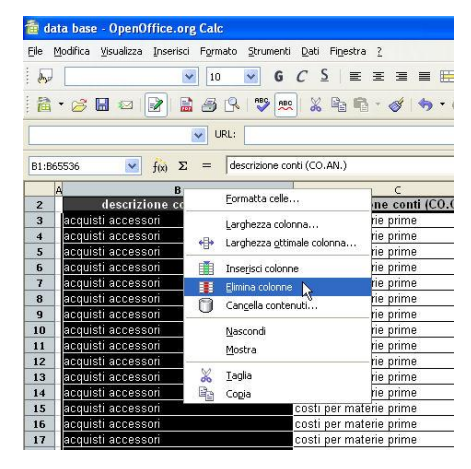

#### <span id="page-18-0"></span>**Lo spostamento e la copia**

Una volta inserito un contenuto in una o più celle, questo potrà essere copiato, e quindi duplicato, oppure spostato. Per **copiare** il contenuto di una o più celle sarà necessario:

- 1. selezionare la cella o il gruppo di celle che si intende copiare;
- 2. fare click con il tasto destro del mouse sulla selezione di celle e scegliere l'opzione **copia** dal menù a comparsa.
- 3. posizionarsi nel punto in cui si intende copiare le celle selezionate, ivi fare click con il tasto destro del mouse e scegliere l'opzione **incolla**  dal menù a comparsa.

Per **spostare** il contenuto di una o più celle sarà necessario:

- 4. selezionare la cella o il gruppo di celle che si intende spostare;
- 5. fare click con il tasto destro del mouse sulla selezione di celle e scegliere l'opzione **taglia** dal menù a comparsa.
- File Modifica Visualizza Inserisci Formato Strumenti Dati Finestra ?  $\overline{\mathbf{a}}$  Arial  $\sqrt{10}$  $\vee$  6  $C$   $\leq$   $\equiv$   $\equiv$ 2 . SH & B B S S Y W X & G .  $\overline{\smile}$  URL:  $\blacktriangleright$   $\int$   $f(x)$   $\Sigma$  =  $\sqrt{\text{acquisti} \arccosarctan{\left(\frac{1}{2}\right)}}$ **B4:B8**  $nti$  (CO AN) descrizione descrizione costi per materie  $\frac{3}{4}$ acquisti accessor cquisti accessor rie Standard  $\overline{5}$ acquisti accessor rie  $\begin{array}{c} 6 \\ 7 \\ 8 \end{array}$ acquisti accessor Formatta celle... acquisti accessor rie Inserisci... acquisti accesso Eļimina...  $\overline{9}$ acquisti accessor rie  $10$ cquisti accessor n Elimina contenuti.. acquisti accessor  $11\,$ rie 圕 Inserisci nota cquisti accessor  $12$ rie<br>rie  $\frac{1}{13}$ icquisti accessor  $\vee$ Iaglia  $\frac{14}{15}$ acquisti accessor E<sub>R</sub> Copia<br>Incola acquisti accessori Ŧ  $16$ acquisti accessor rie  $\frac{1}{17}$ Incolla speciale cquisti accessor 18 acquisti accessor rie List<u>a</u> di scelta  $\frac{19}{1}$ cquisti accessor

to data hase - OnenOffice are Calc

6. posizionarsi nel punto in cui si intende copiare le celle selezionate, ivi fare click con il tasto destro del mouse e scegliere l'opzione **incolla** dal menù a comparsa.

#### <span id="page-18-1"></span>**Il riempimento automatico**

Generalmente è possibile copiare il contenuto di una cella anche posizionandosi su di essa e trascinando il piccolo quadrato nero che compare nell'angolo in basso a destra della cella. Quando però si seleziona una serie di dati che abbia una sequenzialità predefinita, allora questa operazione non origina la copia delle celle selezionate, bensì restituisce i risultati seguenti alla serie selezionata.

Se selezioniamo una serie di numeri che presentino un incremento costante (ad esempio 1,2,3) e ne

trasciniamo la selezione, avremo come risultato i numeri ad essi seguenti (ossia 4,5,6,…). Lo stesso accade se ripetiamo questa operazione su una serie rappresentativa dei giorni della settimana oppure dei mesi dell'anno.

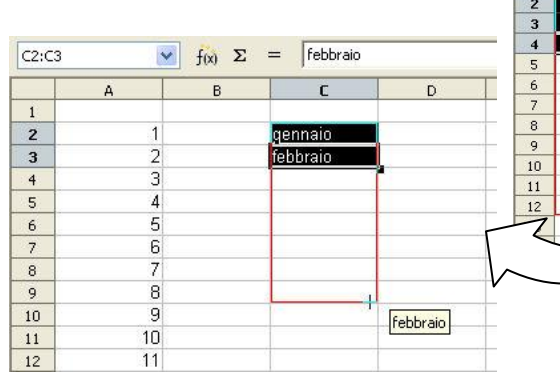

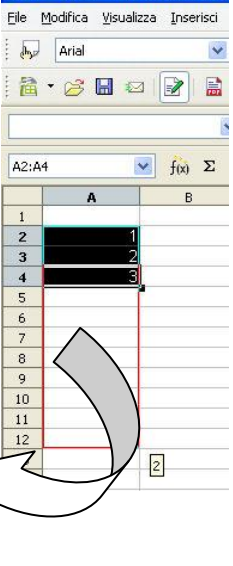

data base - OpenOffice.org

# <span id="page-19-0"></span>**3 FORMATTAZIONE**

# <span id="page-19-1"></span>**3.1 Numeri**

Per le celle si possono scegliere diversi formati a seconda del loro uso. Vediamone alcuni.

#### <span id="page-19-2"></span>**Numero**

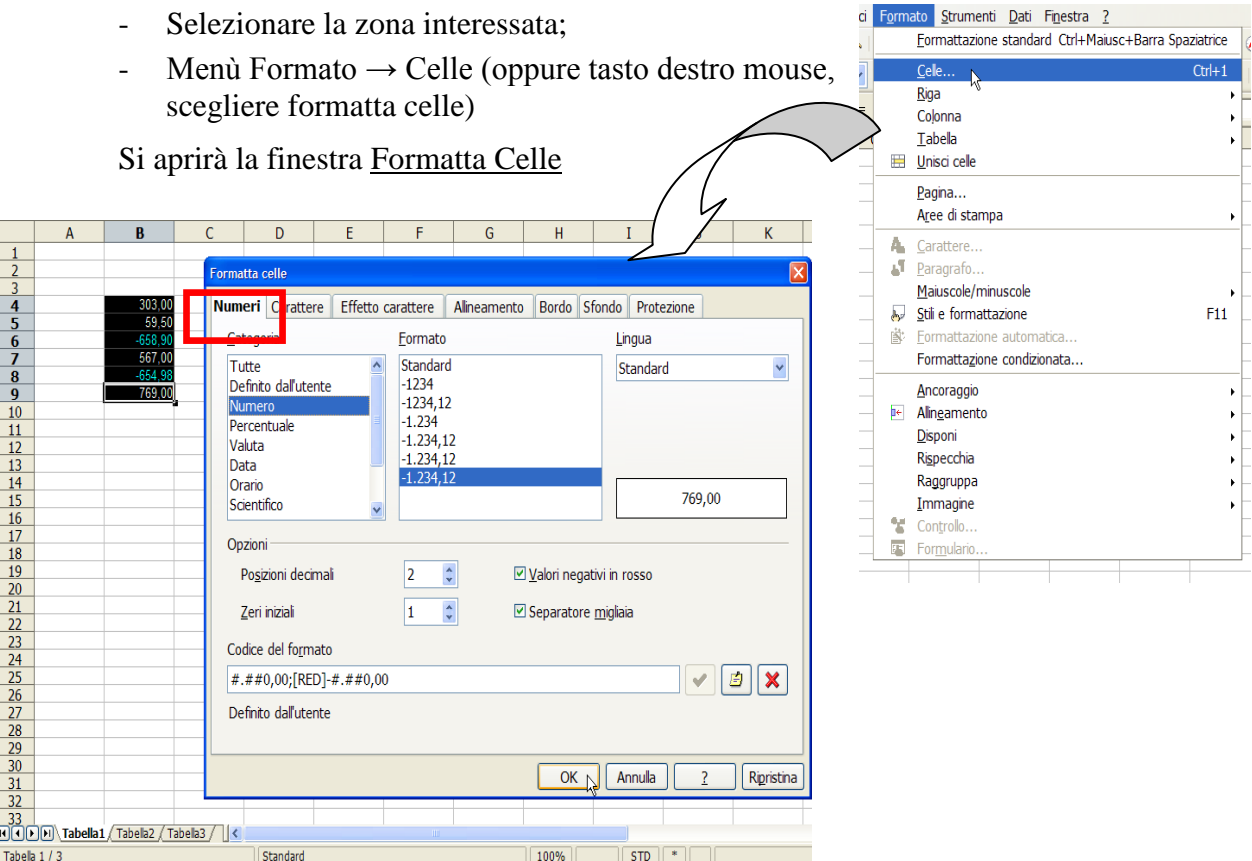

- In *categoria* selezionare *Numero*;
- In o*pzioni* è possibile scegliere i decimali, gli zeri iniziali, se utilizzare il separatore delle miglia e se visualizzare in rosso i numeri negativi;
- Confermare su *Ok.*

# <span id="page-20-0"></span>**Valuta**

- Selezionare la zona interessata;
- Menù Formato  $\rightarrow$  Celle (oppure tasto destro mouse, scegliere formatta celle)

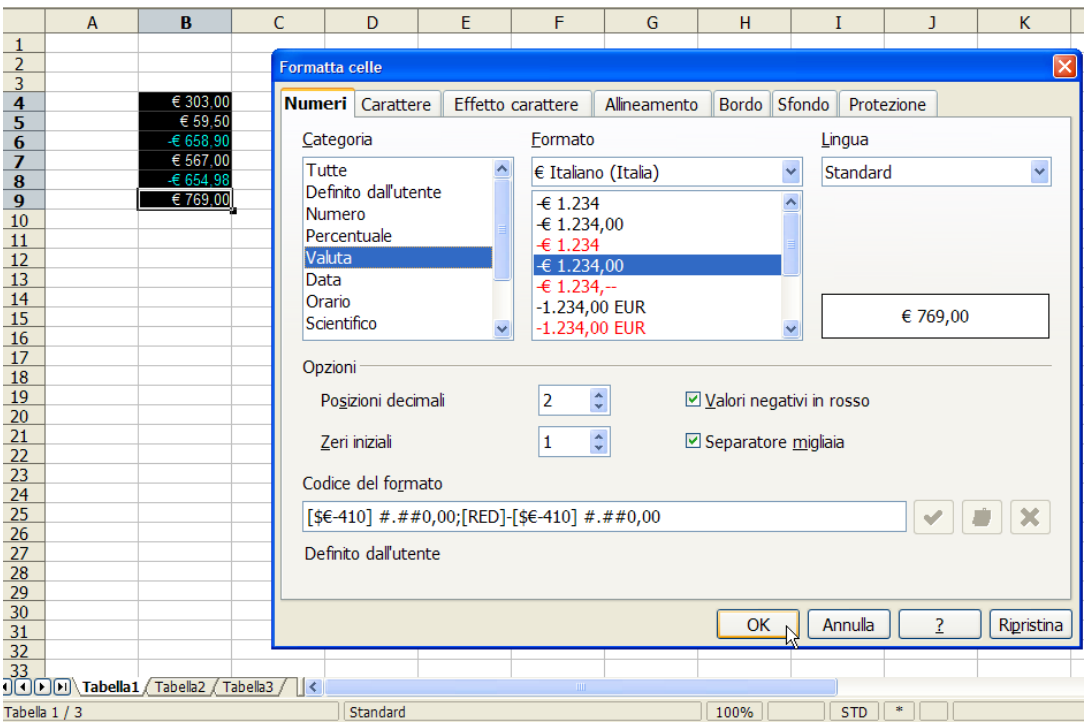

- In *Categoria*, selezionare *Valuta*;
- In *Formato*, selezionare il Paese desiderato;
- In *Lingua*, scegliere la lingua;
- In *Opzioni,* vedi sopra numero;
- Confermare su *Ok.*

#### <span id="page-20-1"></span>**Percentuale**

Per formattare i numeri in percentuale è necessario scriverli come nella figura a destra.

*Nota: tale operazione non serve se prima di scrivere i numeri formattiamo le celle interessate.*

- Selezionare la zona interessata;
- Menù Formato  $\rightarrow$  Celle (oppure tasto destro mouse, scegliere formatta celle)

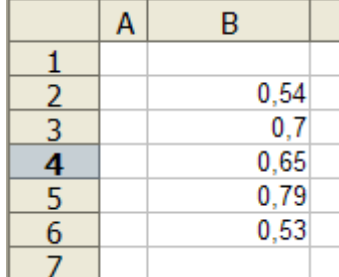

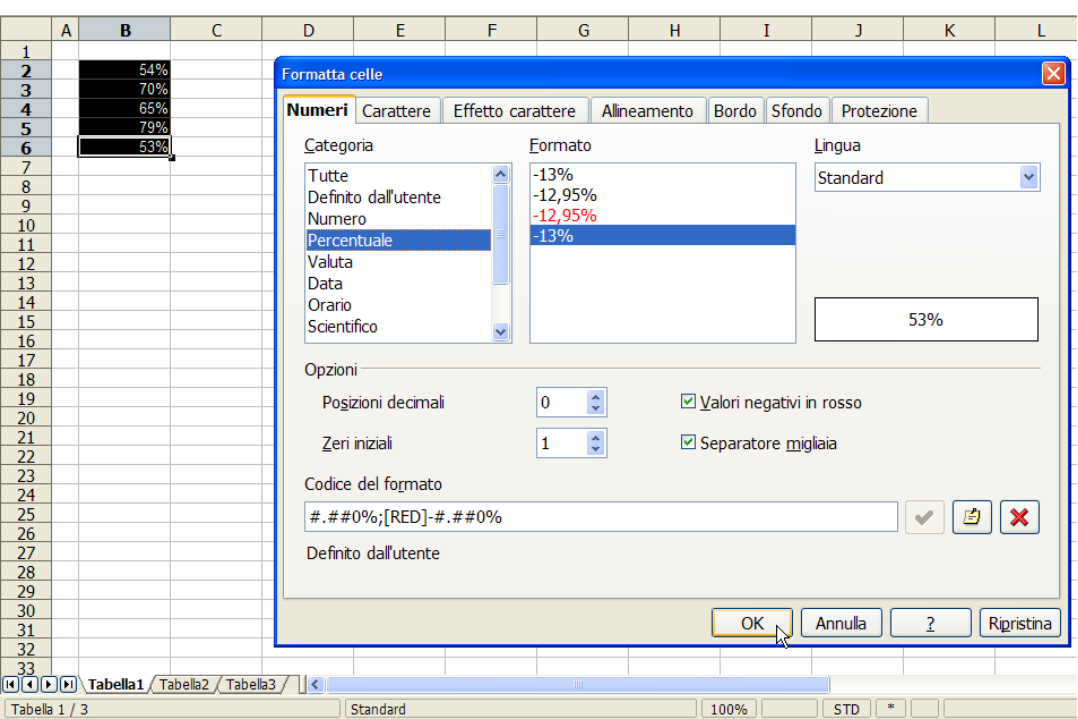

- In *Categoria*, selezionare *Percentuale*;
- In *Opzioni,* vedi sopra numero;
- Confermare su *Ok.*

 $\sqrt{\frac{1}{f(x)}}$   $\Sigma = \sqrt{\frac{21}{08}}$ 

#### <span id="page-21-0"></span>**Date**

**B2:B5** 

- Selezionare la zona interessata;
- Menù Formato  $\rightarrow$  Celle (oppure tasto destro mouse, scegliere formatta celle)

C D E F G H I J K

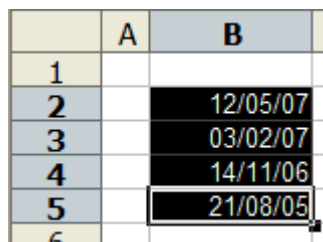

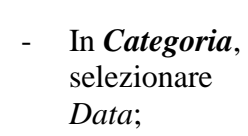

- In *Formato,* selezionare la visualizzazione desiderata della data;
- Confermare su *Ok.*

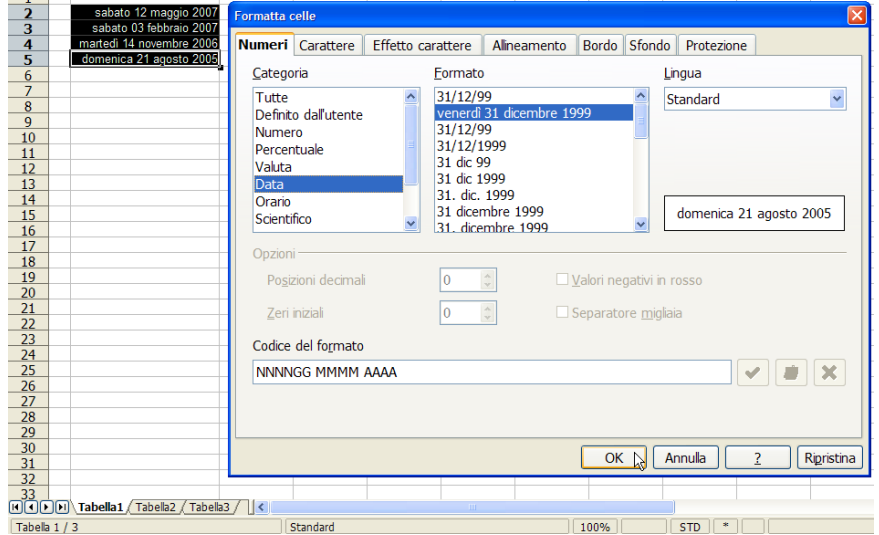

# <span id="page-22-0"></span>**3.2 Celle**

I dati inseriti nelle celle del foglio di lavoro possono essere evidenziati in molti modi, per esempio è possibile applicare al testo lo stile grassetto, aumentare le dimensioni, aggiungere un colore di sfondo alle celle etc. Tutte queste modifiche possono essere apportate in qualunque momento in due modi:

1) Agendo direttamente sulla *barra della formattazione;*

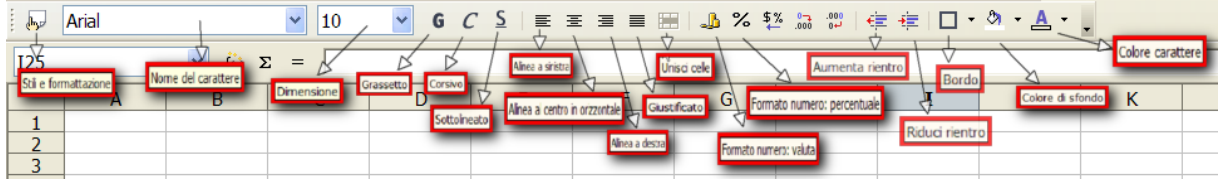

2) mediante la finestra di dialogo **Formatta Celle** (Menù Formato  $\rightarrow$  Celle oppure tasto destro mouse→ scegliere formatta celle).

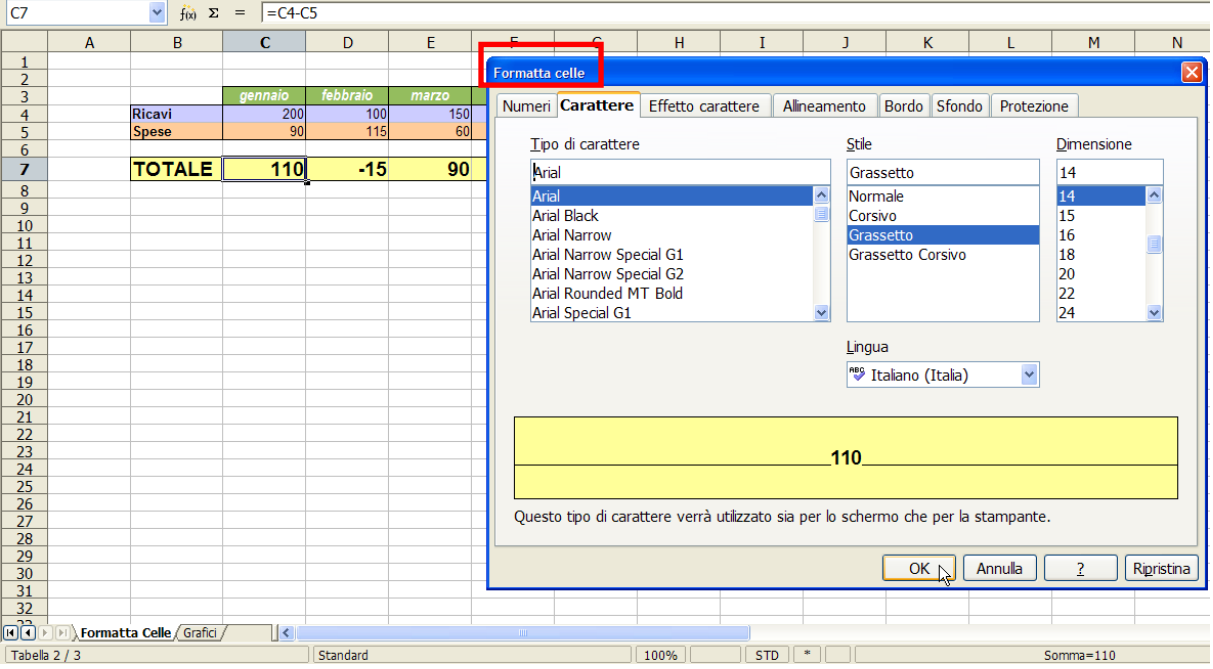

- *Carattere.* Si sceglie il tipo di carattere (Arial, Times New Roman, Perpetua, etc.), lo stile tra normale, corsivo, grassetto e grassetto-corsivo ed infine la dimensione;
- *Effetto Carattere.* Si scegli il colore e particolari effetti dei dati, come rilievo, ombreggiatura, etc.;
- *Allineamento.* Si determina la disposizione del testo (es. verticale);
- *Bordo.* Determinato il tipo di cornice della cella, di essa si può definire lo stile, lo spessore, il colore etc.;
- Sfondo. Applicazione di un colore desiderato alla cella;
- *Protezione*. Possibilità di nascondere le formule oppure di non stampare determinate celle.

# <span id="page-23-0"></span>**3.3 Formattazione Automatica**

Funzione che consente di modificare rapidamente gli attributi degli elenchi e degli intervalli composti da elementi distinti.

Si supponga di aver inserito in una tabella di lavoro un elenco contenente le spese e i ricavi dei primi sei mesi di attività lavorativa (vedi figura precedente). La procedura seguente spiega come formattare rapidamente tutte le celle dell'elenco.

- *Selezionare l'intervallo di celle* che si desidera modificare mediante la funzionalità di formattazione automatica;

nato Strumenti Dati Finestra ?

Formattazione sta  $C$ elle...

ard\_Ctrl+Maiusc+Rarra

 $\overline{\text{Crl+1}}$ 

 $F11$ 

г

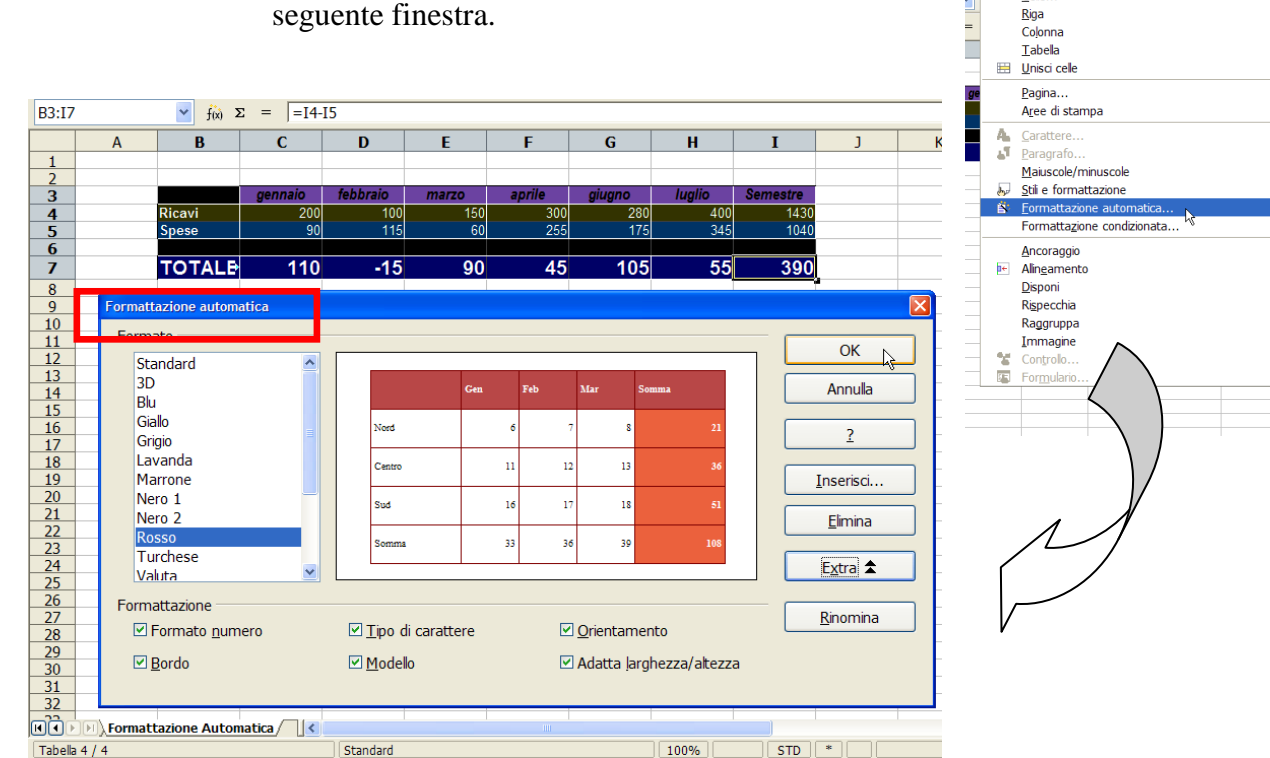

- Aprire il menu Formato e selezionare il comando Formattazione Automatica. Sullo schermo appare la seguente finestra.

- In *Formato* viene visualizzato l'elenco di tutte le formattazioni automatiche. Selezionare una formattazione specifica e quindi assegnarla all'area tabella contrassegnata.
- Premere il pulsante *Extra* per visualizzare la sezione Formattazione, in cui è possibile selezionare o deselezionare le opzioni di formattazione disponibili. Deselezionando un'opzione si mantiene la formattazione del foglio elettronico attivo per quell'elemento;
- Premere il pulsante *Ok* per concludere l'operazione. Il risultato sarà il seguente:

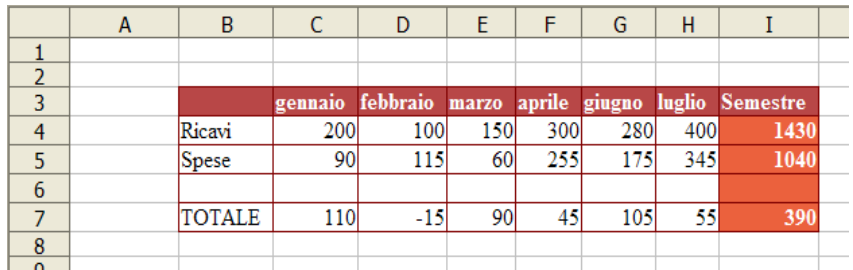

*In particolare:*

*Campo anteprima.* Mostra un'anteprima della selezione.

*Aggiungi.* Se avete contrassegnato un'area di almeno 4 x 4 celle, potete importare la formattazione attuale come nuova formattazione automatica. Si apre quindi la finestra di dialogo Aggiungi formattazione automatica. Indicate un nome e fate clic su OK.

*Elimina.* Elimina l'elemento o gli elementi selezionati dopo una domanda di controllo.

#### *Attenzione*

*Per attivare la funzione di formattazione automatica è necessario selezionare almeno due celle della tabella di lavoro. In caso contrario, il programma visualizza un messaggio di errore.*

#### <span id="page-24-0"></span>**3.4 Formattazione Condizionata**

CALC è in grado di modificare la formattazione delle celle in base a una condizione specificata dall'utente, quale il valore presente in una particolare cella o il risultato di una formula.

#### *Attenzione*

*Per applicare la formattazione condizionata, dovete abilitare il Calcolo automatico. Scegliete Strumenti - Contenuti celle - Calcolo automatico (quando il comando Calcolo automatico è abilitato è preceduto da un segno di spunta).*

Si riconsideri l'elenco mostrato nella figura precedente.

Mediante la funzione di *formattazione condizionale* è possibile evidenziare con uno sfondo di colore rosso le celle dell'ultima riga nelle quali appaiono valori negativi.

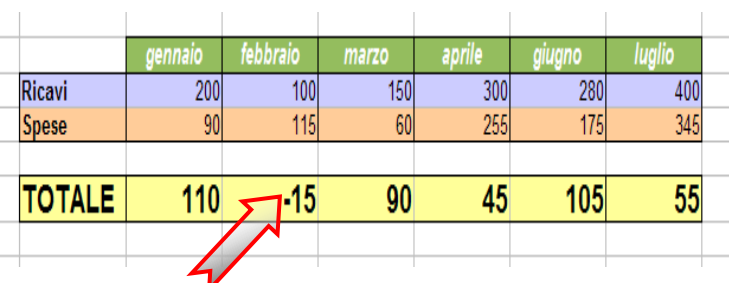

La procedura spiega come ottenere questo risultato.

- Creare un *modello di cella* per i numeri negativi, quindi posizionarsi in una cella vuota (nell'esempio J7), selezionarla e dal menu formato celle selezionare Formatta Celle;
- Nella scheda Sfondo della finestra di dialogo Formatta celle, selezionate un *colore* di sfondo *(nell'esempio rosso)*. Fate clic su OK.
- Nella finestra Stili e formattazione, presente nel menu formato, fate clic sul simbolo *nuovo modello dalla selezione*. Digitate il nome del nuovo modello di formato. Per questo esempio, attribuite al modello di formato il nome "Negativi".
- Definito il modello, *selezionare le celle* che dovranno essere modificate automaticamente dalla funzionalità di formattazione condizionata. Nel caso preso in esame si dovrebbe selezionare l'intervallo I4:I5;
- $\mathbf{R}$  $Ctr1+1$ Celle..  $\ddot{\phantom{0}}$  $\frac{1}{2}$ Riga  $\overline{a}$ Colonna i. Tabella  $\begin{array}{c|c}\n1 & 2 \\
\hline\n2 & 3 \\
\hline\n9 & 6 \\
\hline\n10 & 10\n\end{array}$ Hnisci cel  $\frac{400}{345}$  $-$  ge Pagina. Ricavi  $\frac{400}{345}$ Aree di stampa Ä. Caratte  $\overline{55}$ **TOTALE**  $-15$  $\overline{AB}$  $105$  $\overline{55}$  $110$  $\overline{a}$ ā Maiuscole/minuscole  $F11$ Stili e formattazione 11 12 13 14 15 16 17 18 19 20 11 22 23 24 25 26 27 28 29 30 31  $\Box$  Condizione 1  $\overline{\mathsf{OK}}$ Il valore della ce  $\vee$ minore di  $\bar{\textbf{v}}$  $\sqrt{6}$  $\boxed{5}$ Ancoraggio Annulla ha) Alineamento Modello di cella Standard  $\rho$ isponi Rispecchia **Intestazion** Raggruppa Intestazione1  $\Box$  Condizione 2 negativi<br>Risultato Imma  $\mathbf{y}$ Il valore della ce  $\sqrt{a}$ Risultato<sub>2</sub> 法 Modello <u>d</u>i cella Standard  $\Box$  Condizione 3  $\boxed{\overline{\bullet}}$ Il valore della ce villuguale Modello di cella Standard
- Aprire il menu formato e fare clic sul comando *Formattazione Condizionale*. Sullo schermo appare la seguente finestra di dialogo risci<br>T ato Strumenti Dati Finestra 2

La finestra di dialogo consente di definire fino a **tre condizioni** per cella, che dovranno essere soddisfatte affinché alle celle selezionate venga applicata una determinata formattazione. Le condizioni vengono valutate in ordine, da 1 a 3. Se la condizione 1 corrisponde, viene usato il modello definito. Diversamente, viene valutata la condizione 2 e viene usato il relativo modello. Se neppure questo modello corrisponde, viene valutata la condizione 3.

- Aprire la prima casella di riepilogo e selezionare l'opzione il *valore della cella è*.
- Aprire la seconda casella di riepilogo e selezionare l'*operatore* dell'espressione da valutare. Nel caso preso in esame, selezionare l'opzione minore di.
- Inserire nella terza casella il *valore o la formula* associati alla condizione o all'operatore. Nel caso preso in esame nella casella deve essere inserito il numero 0.
- Dal menu a tendina *Modello di Cella* selezionare lo stile\formato che sarà visualizzato qualora la condizione sarà soddisfatta. Nel nostro caso scegliere "Negativi" (modello precedentemente creato).
- Premere il pulsante Ok per concludere l'operazione. Il risultato sarà il seguente:

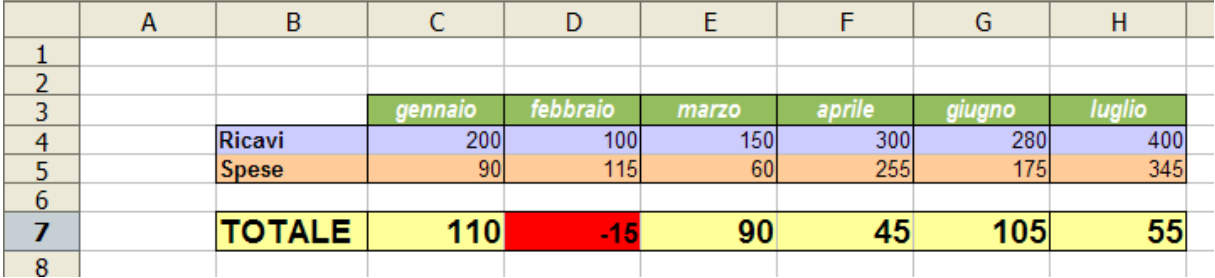

*L'opzione "la formula", alternativa a "il valore della cella è", permette di utilizzare come criterio di formattazione il risultato di una formula specificata dall'utente. Se si immette una formula, l'espressione inserita nell'ultima casella deve iniziare con il segno "=".*

#### *Suggerimento*

*Per applicare in un secondo momento la formattazione condizionata anche ad altre celle procedete come segue:*

- *1. cliccate su una delle celle alla quale deve essere applicata la formattazione condizionata.*
- *2. Copiate la cella negli Appunti.*
- *3. Selezionate le celle che devono avere la stessa formattazione.*
- *4. Scegliete Modifica - Incolla speciale. Si apre la finestra di dialogo Incolla speciale.*
- *5. Nell'area Selezione, selezionate solo la casella di controllo Formati. Tutte le altre caselle devono essere deselezionate. Fate clic su OK.*

# <span id="page-26-0"></span>4 **LA STAMPA ED I SUOI FORMATI**

#### <span id="page-26-1"></span>**4.1 Impostazione Documento**

Con CALC si possono modificare le impostazioni del foglio, selezionando dalla barra dei menu *Formato→Pagina*. Si aprirà la finestra di dialogo Modello di Pagina da cui è possibile accedere alle varie schede. **Museus seus**<br>sci Formato Strumenti <u>D</u>ati Fi<u>n</u>estra <u>?</u>

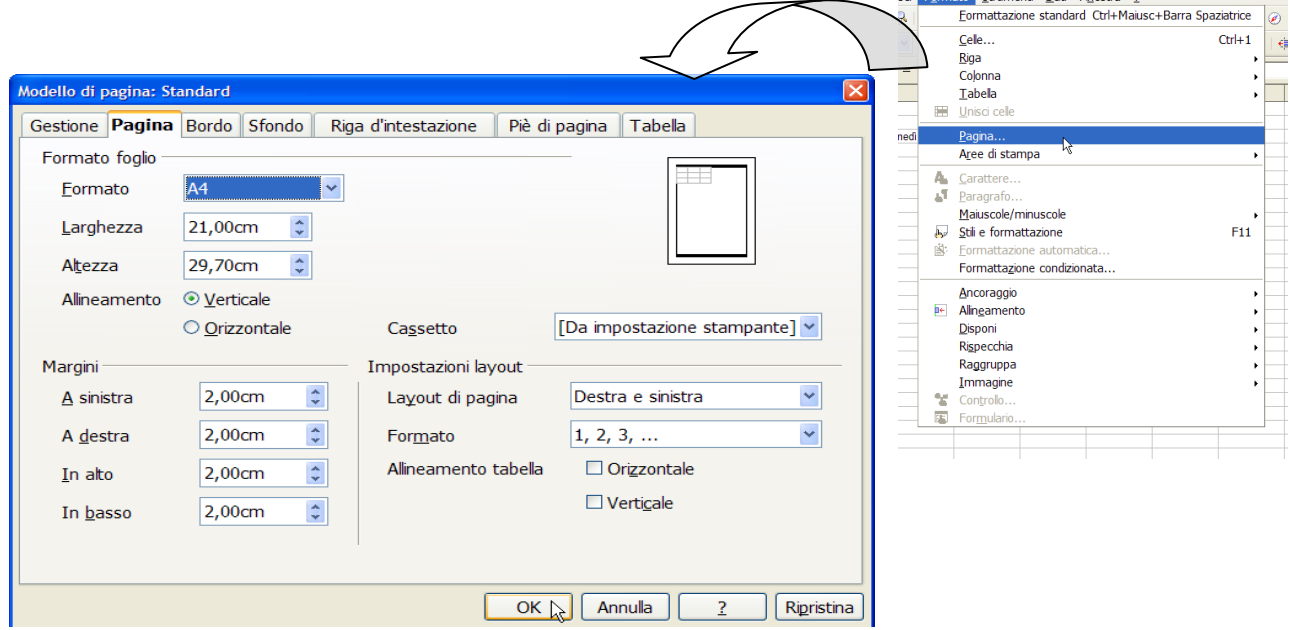

*Scheda Gestione.* In questa scheda potete impostare le opzioni per il modello di formato selezionato.

*Scheda Pagina.* È possibile definire il layout di pagina per i documenti di una o di più pagine, il formato di numerazione e il formato per la carta. In particolare è possibile

- selezionare uno dei formati standard per la carta oppure definire un formato personalizzato;
- definire le dimensioni del foglio;
- modificare i margini specificando lo spazio da lasciare tra i bordi della pagina e il testo del documento;
- Selezionare il layout di pagina da usare nel documento.

*Scheda Bordo.* Qui si impostano le opzioni del bordo per gli oggetti selezionati. In particolare, si può specificare la posizione, lo spessore e lo stile del bordo in Calc.

*Scheda Sfondo.* Qui si può impostare il colore o l'immagine di sfondo, definire anche lo sfondo per celle e pagine.

*Scheda Riga d'Intestazione (Piè di Pagina).* Aggiunge una riga d'intestazione (piè di pagina) al modello di pagina attivo. La riga d'intestazione (piè di pagina) è un'area nel margine superiore (inferiore) delle pagine in cui si può inserire testi o immagini. È possibile anche aggiungere alla riga d'intestazione (al piè di pagina) un bordo o un riempimento.

*Scheda Tabella.* Specifica gli elementi da stampare per tutte le tabelle che utilizzano il modello di pagina attivo. Si può definire l'ordine della pagine, il primo numero di pagina e la scala da utilizzare.

#### <span id="page-27-0"></span>**4.2 Stampa**

#### <span id="page-27-1"></span>**Anteprima di Stampa**

Per visualizzare un documento prima di stamparlo si può utilizzare un'Anteprima di Stampa:

- selezionando dalla Barra dei Menu → File → Anteprima di Stampa;
- oppure, per accedere invece alle opzioni di stampa vere e proprie occorre scegliere

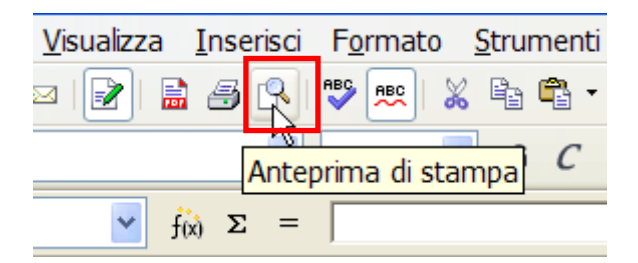

#### <span id="page-27-2"></span>**Opzioni di Stampa**

Dopo aver visualizzato a video il nostro documento, potremo ora stamparlo, aprendo la finestra di dialogo Stampa:

- selezionando dalla Barra dei Menu  $\rightarrow$  File  $\rightarrow$  Stampa;
- oppure cliccando sul pulsante

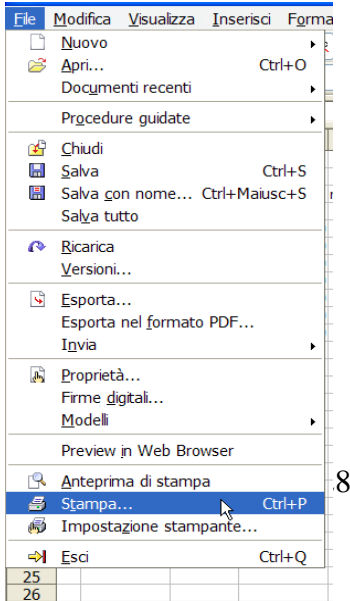

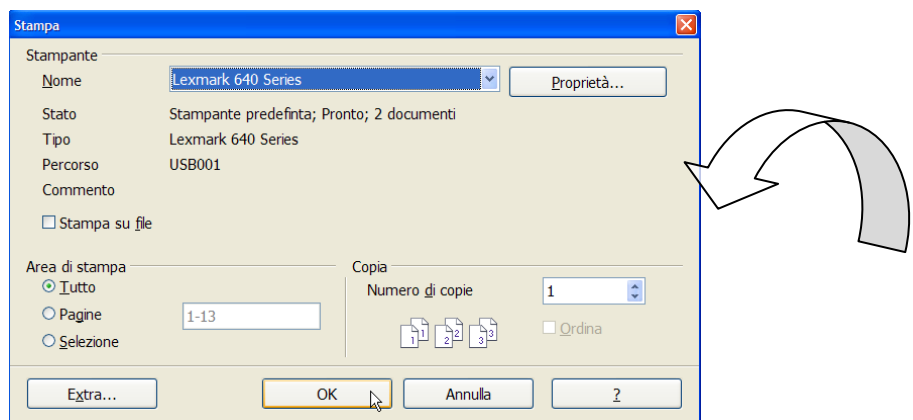

È possibile scegliere il numero di copie, le pagine da stampare e, cosa molto importante, nella sezione *Area di Stampa* si può scegliere se stampare le parte selezionata, determinate pagine, o tutto il contenuto del file (cioè tutti i fogli contenuti in quel file).

Cliccando su *Extra* è possibile scegliere di non stampare pagine vuote e\o di stampare solo tabelle selezionate.

# <span id="page-29-0"></span>5 **GRAFICI**

# <span id="page-29-1"></span>**5.1 Inserimento Grafici**

Realizzata la tabella di cui si vuole ottenere il grafico (nell'esempio ore di servizio), è sufficiente cliccare sullo strumento *Inserisci Diagramma*, come evidenziato nella seguente figura:

| File Modifica Visualizza Inserisci Formato Strumenti Dati Finestra ? |                                                                                                    |              |                   |                 |               |   |   |   |  |  |  |
|----------------------------------------------------------------------|----------------------------------------------------------------------------------------------------|--------------|-------------------|-----------------|---------------|---|---|---|--|--|--|
|                                                                      | ┆ <sup></sup> - \$ B ¤ B   B   B   5   ♥   %   %   & + 6 · <i>d  </i> ↑ · <i>d ·</i>   & ½ <del>;</del>   Q / / # 0 6 面 Q   Q |              |                   |                 |               |   |   |   |  |  |  |
| $\frac{1}{2}$ $\frac{1}{2}$                                          | Calibri                                                                                                    |              | $\ddotmark$<br>11 | $\checkmark$    |               |   |   |   |  |  |  |
| G <sub>16</sub><br>$\checkmark$<br>$f(x)$ $\Sigma$<br>$=$            |                                                                                                    |              |                   |                 |               |   |   |   |  |  |  |
|                                                                      | $\overline{A}$                                                                                                    | B            | C                 | D               | F             | F | G | H |  |  |  |
|                                                                      |                                                                                                    |              |                   |                 |               |   |   |   |  |  |  |
| $\overline{2}$                                                       |                                                                                                    |              |                   |                 |               |   |   |   |  |  |  |
| 3                                                                    |                                                                                                    |              |                   | Ore di Servizio |               |   |   |   |  |  |  |
| $\overline{4}$                                                       |                                                                                                    |              | gennaio           | febbraio        | <b>Imarzo</b> |   |   |   |  |  |  |
| 5                                                                    |                                                                                                    | <b>Marco</b> | 36                | 40              | 32            |   |   |   |  |  |  |
| 6                                                                    |                                                                                                    | Lucia        | 34                | 36              | 35            |   |   |   |  |  |  |
| 7                                                                    |                                                                                                    | Anna         | 40                | 28              | 36            |   |   |   |  |  |  |
| 8                                                                    |                                                                                                    |              |                   |                 |               |   |   |   |  |  |  |
| $\sim$                                                               |                                                                                                    |              |                   |                 |               |   |   |   |  |  |  |

Si aprirà la finestra *Creazione Guidata Diagramma,* in cui saranno effettuati i seguenti 4 passaggi:

#### 1) Tipo di Diagramma

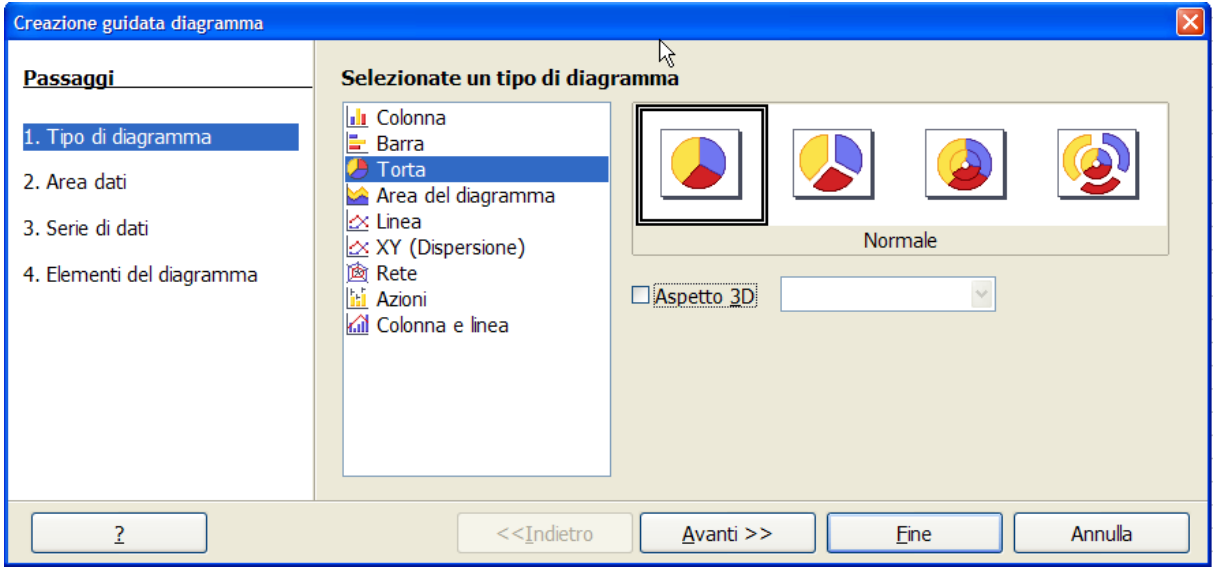

*- Selezionate un tipo di diagramma:* scegliere il tipo di diagramma desiderato (es. torta) Per ciascuna tipologia di grafico è possibile selezionare alcune opzioni (es. aspetto 3D) e visualizzare l'anteprima;

- Definito il grafico cliccare su *avanti* per passare alla fase successiva.

#### 2) Area Dati

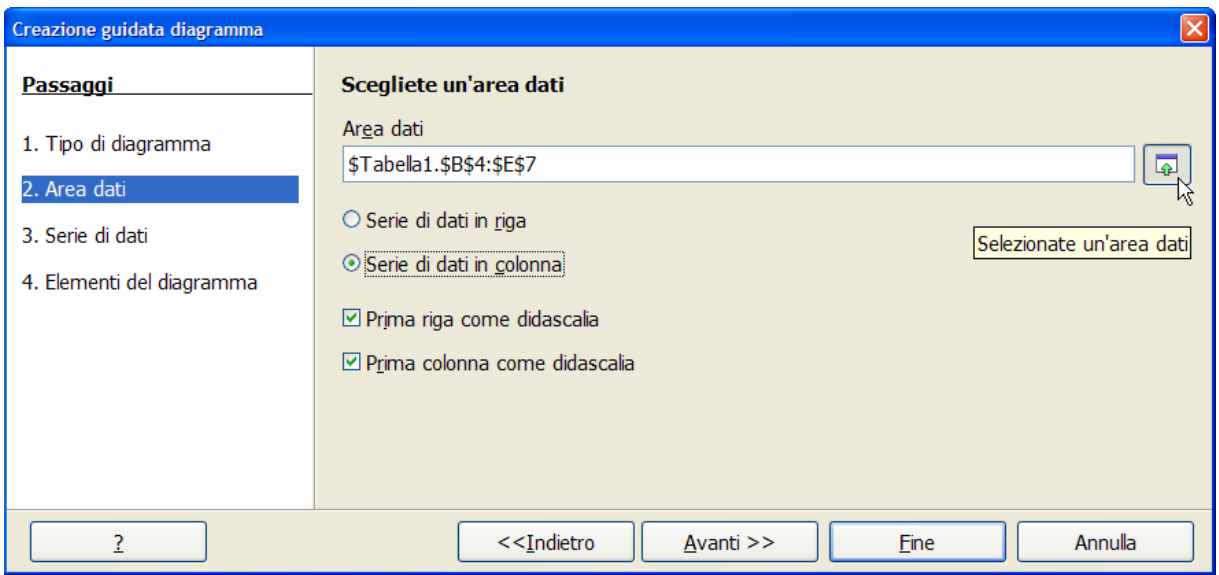

- *Selezionate un'area dati:* definisce l'area dati della tabella che si vuole rappresentare graficamente. Ciccando su una zona del documento, a video compare un menù selettore di celle, la zona selezionata con il cursore viene evidenziata da una cornice colorata;

- *Serie dati in* 

…*righe*: la tabella viene scandita per righe;

…*colonne*: la tabella viene scandita per colonne

#### - *Didascalia*

…*prima riga*: la prima riga viene considerata come titolo della riga

corrspondente, quindi non sarà parte dei dati (numerici) da "graficare";

…*prima colonna*: la prima colonna viene considerata come titolo della colonna corrspondente, quindi non sarà parte dei dati (numerici) da "graficare".

- Cliccare su *avanti* per passare alla fase successiva.

#### 3) Serie di Dati

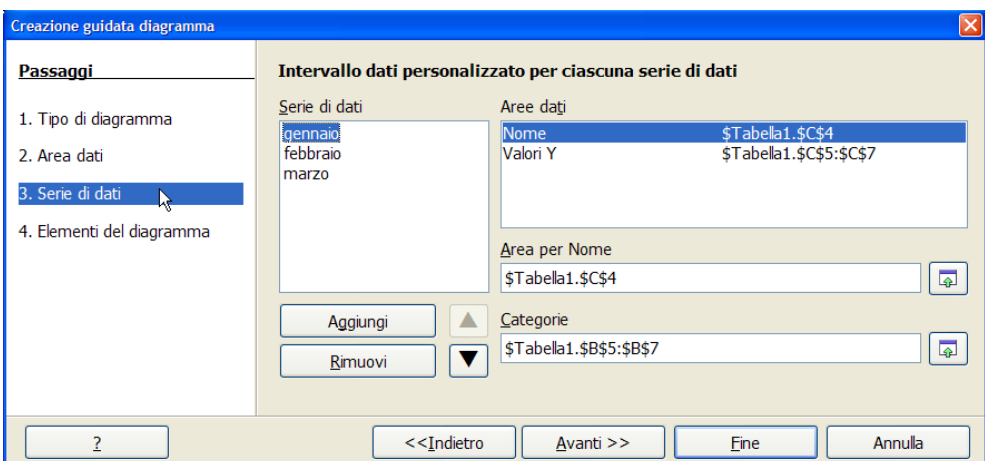

- Qui è possibile aggiungere o rimuovere le serie di dati della nostra tabella.

- Cliccare su *avanti* per passare alla successiva ed ultima fase.

#### 4) Elementi del Diagramma

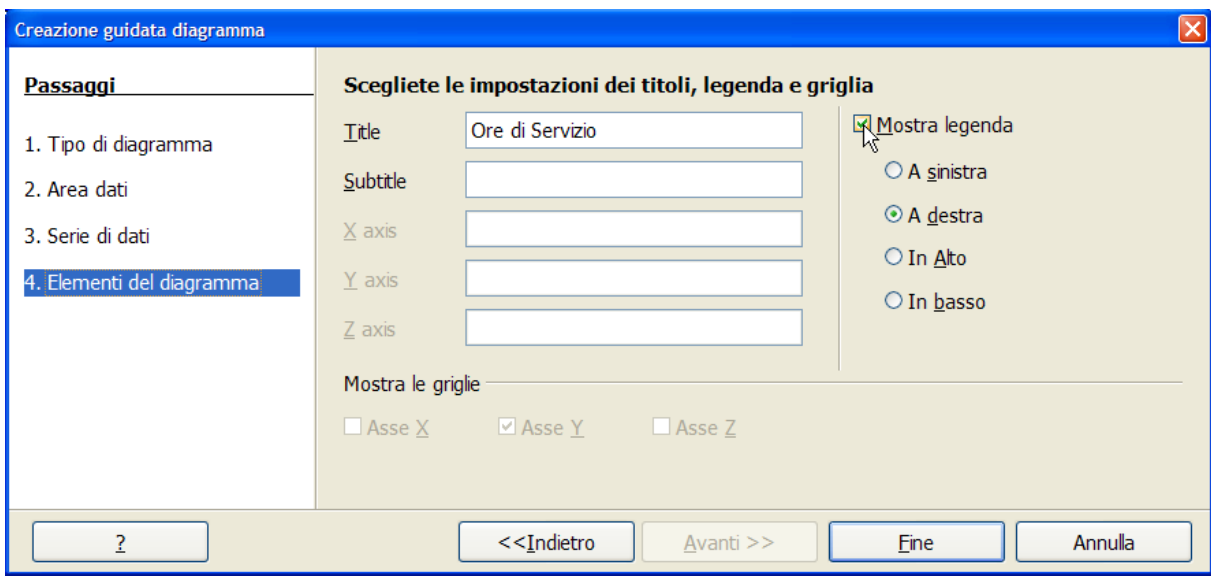

- Nell''ultima finestra si definiscono gli *elementi essenziali* del diagramma, come titolo sottotitolo del grafico; è inoltre possibile inserire la leggenda attivando il segno di spunta in mostra leggenda.

- Premere su *fine*.

Ecco il grafico risultante del nostro esempio.

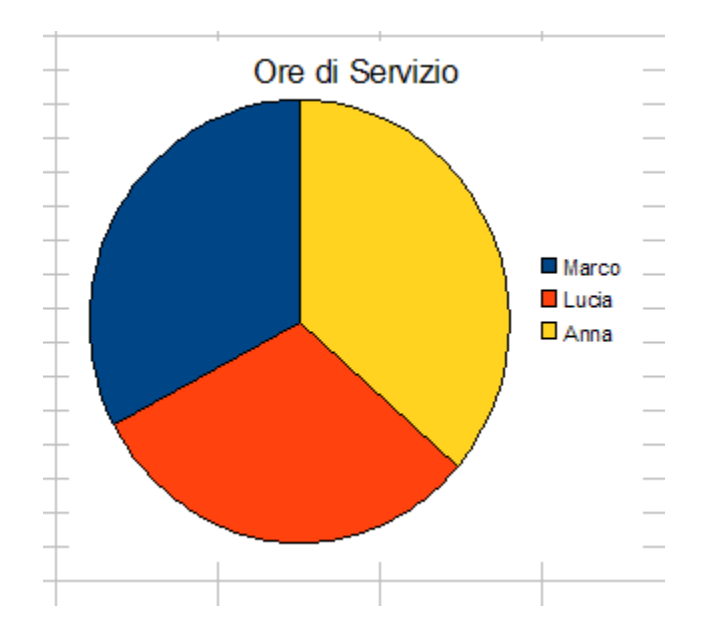

## <span id="page-32-0"></span>**5.2 Modifica Grafici**

Per modificare la posizione del'area del diagramma, o le sue dimensioni, si deve selezionare l'area cliccando una volta nell'area del diagramma e poi:

- per le dimensioni, trascinare i quadratini (8 di colre verde) che contornano l'immagine.
- per la posizione, portando il puntatore all'interno, spostare l'area dove desiderato.

Tale impostazione rimane valida anche per le parti che formano un diagramma (titolo, legenda, etichette etc.). In particolare, per la selezione è necessario, cliccare due volte di seguito nell'area del diagramma, la prima per selezionare l'area, la seconda per entrare nell'oggetto interno;

Per modificare il tipo di grafico prescelto è sufficiente fare clic sull'area del diagramma con il tasto destro del muose e selezionare *Tipo di diagramma...* Si aprirà la finestra **Tipo di Diagramma**.

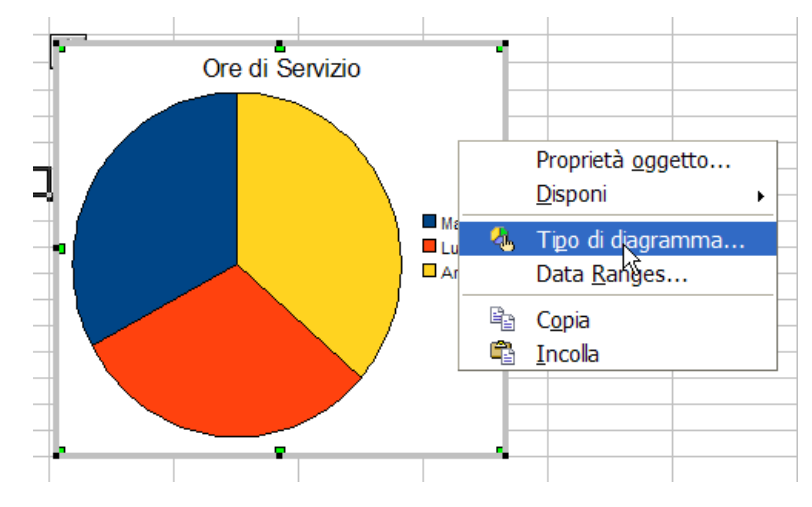

Per modificare ulteriormente l'area del diagramma è sufficiente fare doppio clic sulla medesima area.

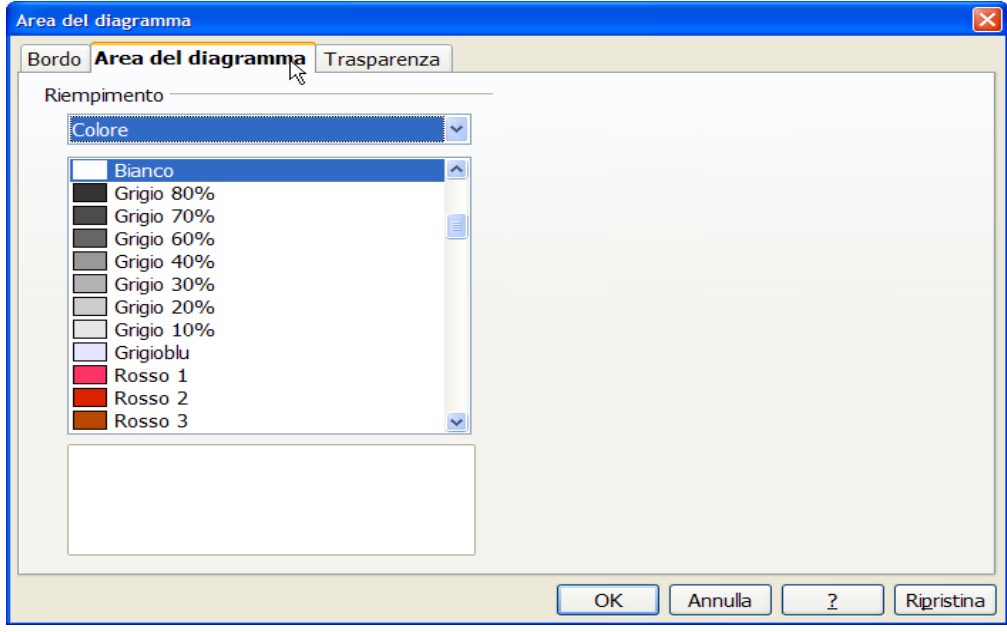

Si aprirà questa finestra con più schede, da cui è possibile inserire e **personalizzare** i bordi, cambiare il colore dello sfondo etc.

Per le **parti del diagramma** si fa un doppio clic con il tasto sinistro del mouse sulle varie parti del grafico oppure si selezionano quest'ultime e si fa un clic con il tasto destro del mouse si aprono varie finestre di dialogo per apportare modifiche.

È possibile ad esempio sceglire colori diversi per il nostro tipo di diagramma, aggiungere valori della tabella d'origine etc.

<span id="page-34-0"></span>6 Formule e Funzioni

CALC, il programma più utile quando lavoriamo con i numeri, dà la possibilità di utilizzare **Funzioni** (formule predefinite identificate mediante un nome). Il programma dispone di numerosissime Formule predefinite (serie di istruzioni che il programma usa per calcolare il risultato) che permettono di trasformarlo un vero e proprio analista finanziario, in uno studioso di statistica, in un geometra o in un ingegnere. Tuttavia la presente guida analizzerà solo formule semplici.

# <span id="page-34-1"></span>**6.1 Inserimento Formule**

**Le formule** sono espressioni algebriche contenenti riferimenti alle celle, numeri ed operatori aritmetici  $(+, -, *, ', \wedge)$ . Una formula inizia sempre con il simbolo **"=".**

Grazie al ricalcolo immediato la modifica del valore di una cella implica l'aggiornamento dei valori prodotti da tutte le formule con riferimenti a quella cella.

**Le funzioni** sono operazioni più o meno complesse che è possibile inserire nelle formule.

Una funzione utilizza la seguente sintassi: **NomeFunzione (Argomento1; Argomento2; ...)**

Gli **argomenti** (o **parametri**) sono i dati di ingresso alla funzione, in base ai quali viene calcolato il risultato restituito dalla funzione.

Ad esempio, la formula =SOMMA(A1:A5) utilizza la funzione SOMMA per calcolare la somma dei numeri nell'intervallo A1:A5. Il simbolo ";" invece corrisponde all'utilizzo non di un intervallo ma dei singoli valori contenuti nelle celle evidenziate all'interno delle parentesi tonde.

Ogni funzione è composta da un nome e da una serie di argomenti racchiusi tra parentesi e separati da punto e virgola.

Le funzioni possono essere inserite in due modi:

- 1) scrivendo il nome e gli argomenti della funzione direttamente nella **barra della formula**. Innanzitutto bisogna posizionarsi nella cella in cui si vuole inserire una formula, poi bisogna digitare il segno di uguale (=) per comunicare al programma l'intenzione di inserire una formula in quel punto;
- 2) oppure mediante la finestra di dialogo **Inserisci Funzione** che appare facendo clic sul pulsante  $f(x)$  posto sulla barra della formula oppure selezionando il comando Inserisci→Funzione.

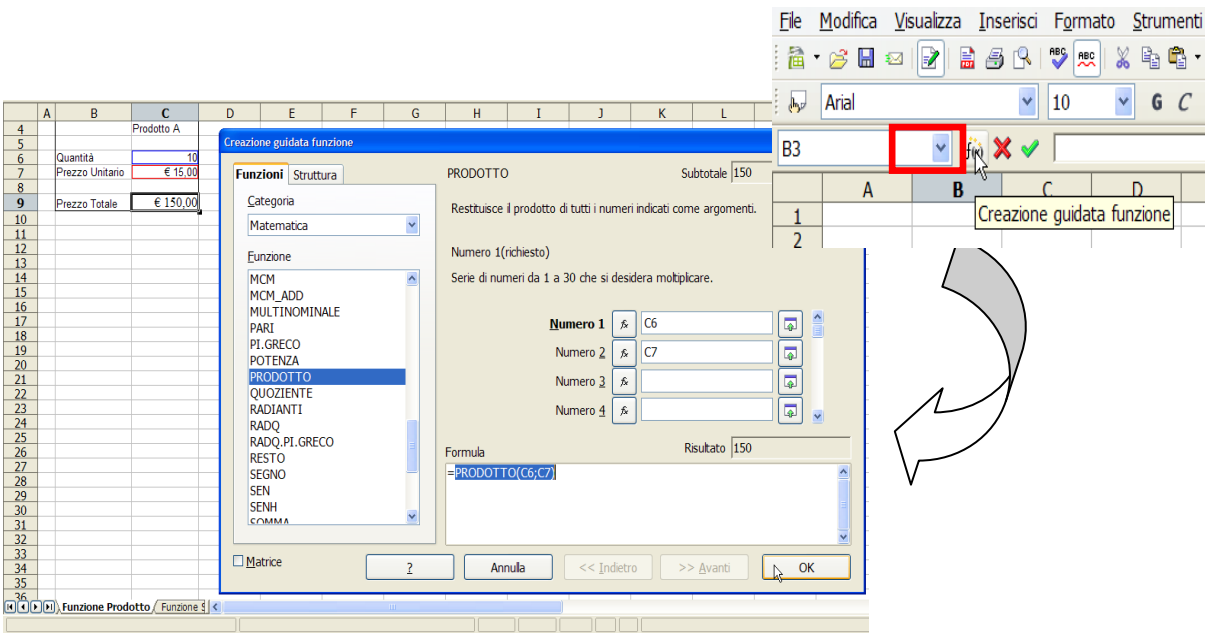

La procedura che segue spiega come utilizzare lo strumento Inserisci Funzione.

- *Selezionare una funzione* nella sezione a sinistra "Funzione" oppure aprire la casella di riepilogo in alto a sinistra e selezionare una delle categorie predefinite (per esempio, Matematiche). Quando l'utente seleziona una categoria, l'applicazione visualizza automaticamente nel riquadro a sinistra un elenco di funzioni;
- Fare clic sul *nome della funzione* che si desidera utilizzare (per esempio, Prodotto);
- Fare clic su Avanti:
- Selezionare gli *argomenti relativi* alla funzione (per esempio, i fattori per i quali deve essere calcolato il prodotto). Se la funzione richiede *parametri*, cliccando su avanti, saranno visualizzati passaggi intermedi che permettono di inserire nelle apposite caselle i valori richiesti;
- Premere il pulsante *OK* per completare l'operazione e visualizzare il risultato finale nella cella selezionata all'inizio della procedura.

#### Esempio:

Per sommare il contenuto delle caselle A1, A2 e A3 e' possibile utilizzare:

- $-$ la formula  $=A1 + A2 + A3$
- la formula =SOMMA(A1; A2; A3)

ricorrendo alla funzione SOMMA ed utilizzando tre parametri per indicare le caselle da sommare

Una soluzione alternativa utilizza comodamente un solo parametro dato dall'indirizzo dell'intervallo di caselle da sommare: =SOMMA(A1:A3).

#### <span id="page-35-0"></span>**6.2 Funzioni di Data e Ora**

CALC gestisce le date e le ore alle stregue di numeri reali:

- la *parte intera* del numero identifica la **data**;
- la *parte decimale* definisce l'**ora**.

*La numerazione parte dal 1° gennaio 1900, per cui il valore 366 rappresenta il giorno 31 dicembre 1990.* 

#### <span id="page-36-0"></span>**Oggi**

Questa funzione, che non richiede alcun parametro, restituisce un numero che rappresenta la data corrente. In base alle impostazioni predefinite, se l'utente fa clic su una cella vuota che utilizza il formato Standard, scrivendo *=OGGI()* e premendo Invio il programma applica automaticamente il formato Data alla cella selezionata.

#### <span id="page-36-1"></span>**Ora**

Questa funzione, che segue i criteri di quella precedente, restituisce un numero che rappresenta l'ora corrente. In questo caso nella cella vuota va inserito *=ADESSO()*.

#### <span id="page-36-2"></span>**Giorno**

Questa funzione restituisce un numero che rappresenta il giorno del mese associato al valore seriale passato come argomento. La sintassi della funzione è

#### *=Giorno(numero).*

*Per esempio, l'espressione =GIORNO(39447) restituisce il valore 31 perché il numero seriale rappresenta la data 31 dicembre 2007.* 

#### <span id="page-36-3"></span>**Mese**

Questa funzione restituisce come valore numerico (compreso tra 1 e 12) che rappresenta il mese associato al valore seriale passato come argomento. La sintassi della funzione è

#### *=MESE(numero).*

*Per esempio, l'espressione =MESE(39447) restituisce il valore 12 perché il numero seriale rappresenta la data 31 dicembre 2007.* 

#### <span id="page-36-4"></span>**Anno**

Questa funzione restituisce come valore numerico che rappresenta l'anno associato al valore seriale passato come argomento. La sintassi della funzione è

#### *=ANNO(numero).*

*Per esempio, l'espressione =ANNO(39447) restituisce il valore 2007 perché il numero seriale rappresenta la data 31 dicembre 2007.* 

#### <span id="page-36-5"></span>**6.3 Funzione Somma**

La funzione SOMMA() riceve come argomenti una serie di numeri o un intervallo di celle e restituisce la somma totale dei valori numerici. La sintassi è

#### *=SOMMA(valore1;valore2;valore3;…)*

La procedura che segue spiega come utilizzare la funzione SOMMA attraverso lo strumento Inserisci Funzione.

- Posizionarsi su una *cella vuota* dove inserire la funzione SOMMA (in questo caso B7)
- Attivare la finestra *Creazione Guidata Funzione* come proposto nei modi descritti nel paragrafo 5.1;
- *Selezionare* nel riquadro a sinistra *SOMMA* (appartenente alla categoria Matematica);
- Fare clic su *Avanti*;
- Cliccare sul pulsante *"Zoom Indietro"* per rintracciare le celle da sommare. Si può selezionare un intervallo di celle (in questo caso B2:B5) oppure singole celle, cliccando su "Zoom Indietro" relativo a Numero 1;Numero 2;… tante volte quante sono le celle da sommare;
- Premere il pulsante *OK* per completare l'operazione e visualizzare il risultato finale nella cella selezionata all'inizio della procedura.

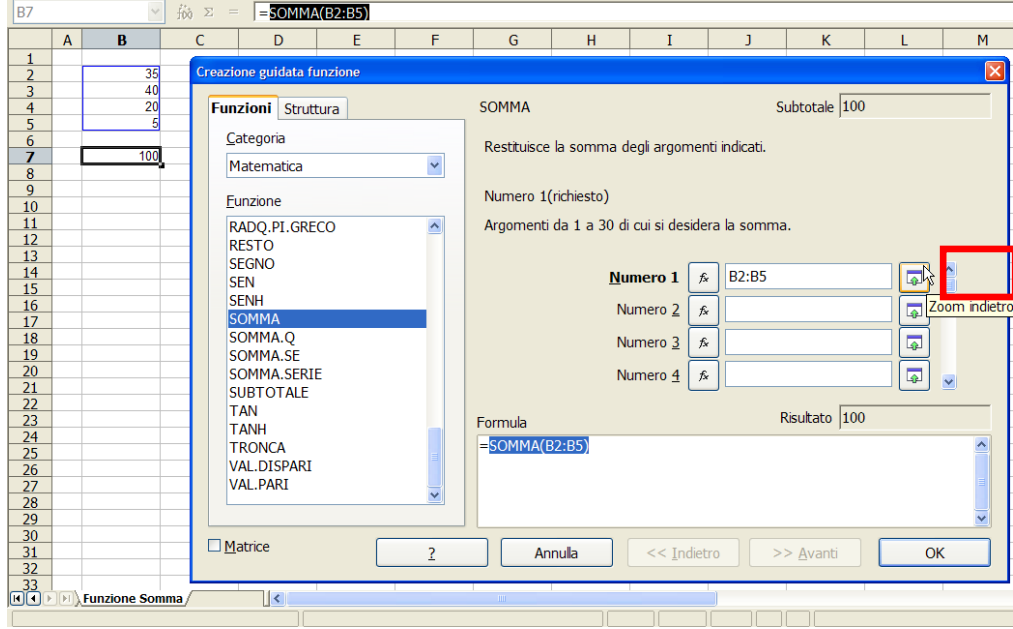

# <span id="page-37-0"></span>**6.4 Funzione Media**

La funzione MEDIA() riceve come argomenti una serie di numeri o un intervallo di celle e restituisce la madia dei valori numerici. La sintassi è

#### *=MEDIA(valore1;valore2;valore3;…)*

La procedura che segue, simile a quella precedente, spiega come utilizzare la funzione MEDIA attraverso lo strumento Inserisci Funzione.

- Nella finestra di dialogo *Creazione Guidata Funzione* selezionare nel riquadro a sinistra *MEDIA* (appartenente alla categoria Statistica);
- Fare clic su *Avanti*;
- Cliccare sul pulsante *"Zoom Indietro"* per rintracciare le celle di cui si vuole calcolare il valore medio. Si può selezionare un intervallo di celle (anche in questo caso B2:B5) oppure singole celle, cliccando su "Zoom Indietro" relativo a Numero 1;Numero 2;… tante volte quante sono le celle da considerare;

- Premere il pulsante *OK* per completare l'operazione e visualizzare il risultato finale nella cella selezionata all'inizio della procedura (B7).

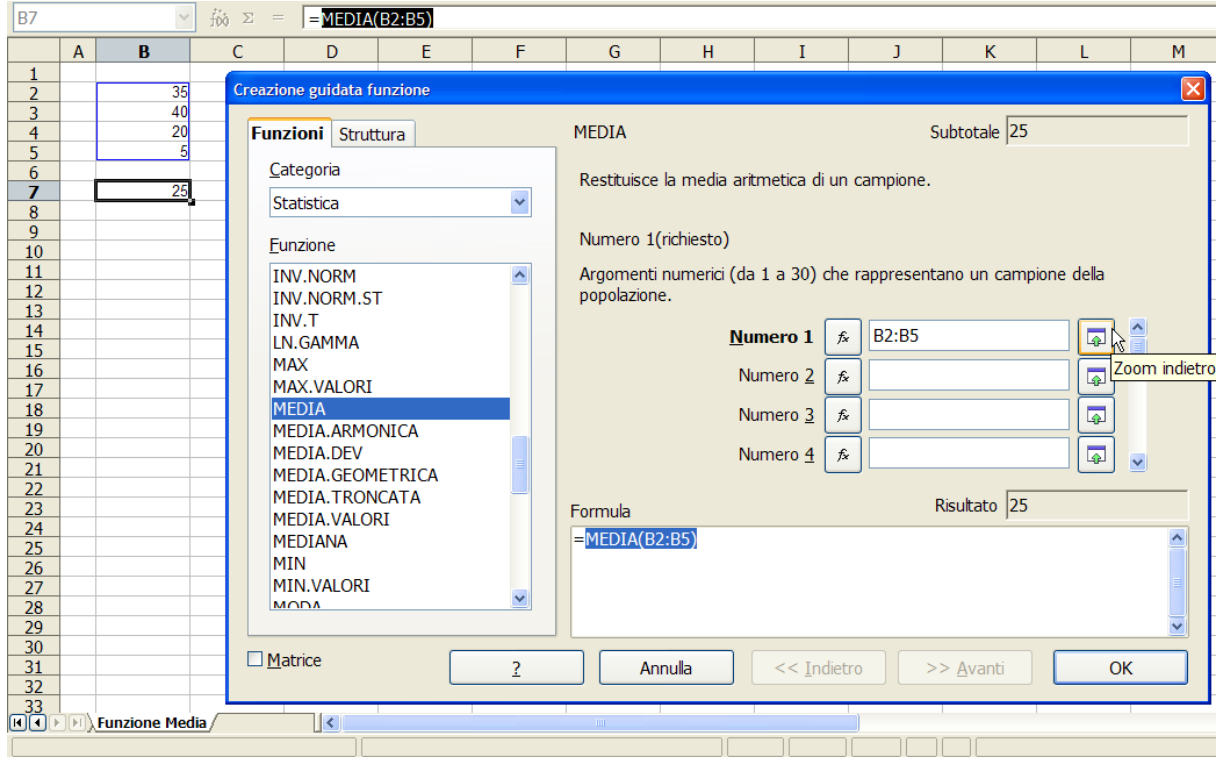

# <span id="page-38-0"></span>**6.5 Funzione SE**

Appartiene alla categoria delle funzioni Logiche che eseguono confronti che generano risultati di tipo VERO-FALSO. La sintassi è

#### *=SE(test;se vero;se falso)*

La funzione SE() riceve **3 argomenti** che rappresentano:

- la condizione da valutare;
- il valore da impostare se il test dà come risultato VERO;
- il valore da impostare se il test dà come risultato FALSO.

#### *Per esempio, l'espressione =SE(C10>D10; "Perfetto!"; "Diminuire le Spese!")*

*inserita in una cella vuota del foglio di lavoro (es. C13) permette di visualizzare un* 

*commento che varia in base ai valori riportati nella tabella di dati C3:D8.*

*Se il totale dei ricavi (calcolato in C10) supera il totale delle spese (calcolato in D10), nella casella C13 appare la nota "Perfetto!"; in caso contrario, il messaggio visualizzato sarà "Diminuire le Spese!".* 

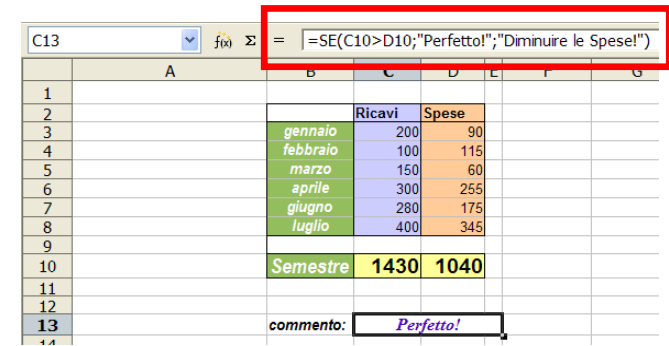

Il medesimo risultato può essere raggiunto anche utilizzando la finestra di dialogo Creazione Guidata Funzione, come spiegato di seguito.

- Selezionare nel riquadro a sinistra *SE* (appartenente alla categoria Logica);
- Fare clic su *Avanti;*
- In **Test** inserire la condizione da valutare (nell'esempio, C10>D10);
- In **Se Vero** inserire "Perfetto!" (ricavi>spese);
- In **Se Falso** inserire "Diminuire le Spese!" (ricavi<spese);
- Premere il pulsante *OK* per completare l'operazione e visualizzare il risultato finale nella cella selezionata all'inizio della procedura (C13).

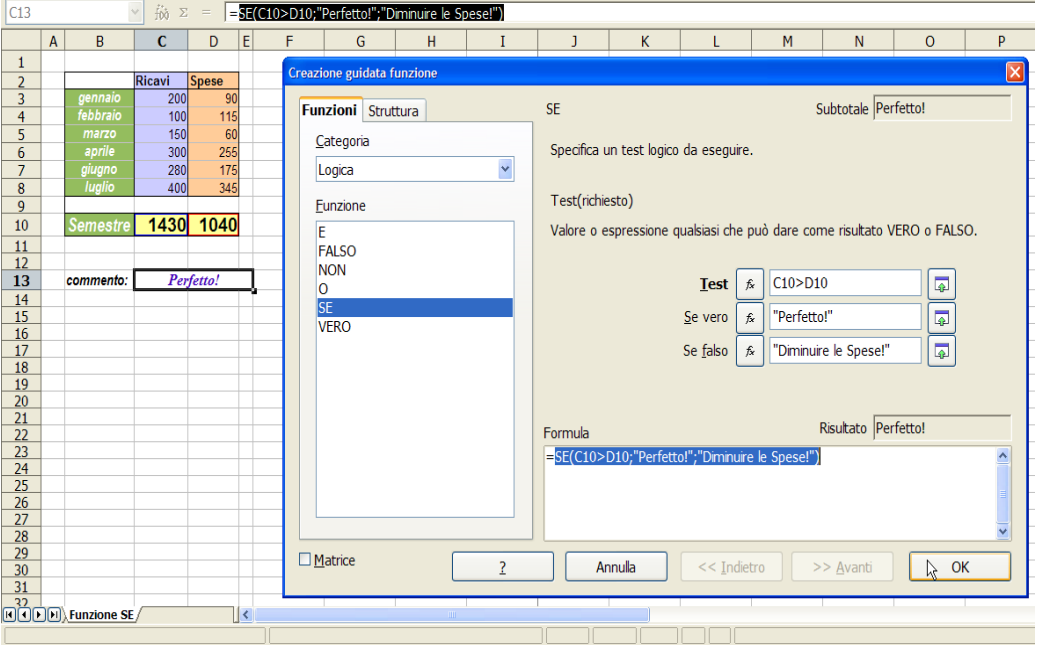

Nel caso in cui le scelte siano tre o più di tre occorrerà utilizzare delle funzioni SE annidate: ovvero SE VERO si inserisce un messaggio o si svolge un calcolo, SE FALSO invece di svolgere il calcolo si apre un'altra funzione SE nella quale si mette un secondo test al verificarsi del SE VERO si può indicare la seconda soluzione, altrimenti si indica la terza.

Ovviamente al posto di semplici commenti è possibile svolgere calcoli differenziati a seconda che si segua la strada "se vero" oppure "se falso".

Nel caso in cui ci sia necessità di seguire tre diversi percorsi la formula verrà strutturata con un se all'interno di un altro se

#### *=SE(test;svolgi calcolo;SE(test; se vero;se falso))*

Esempio:

Calcolare il prezzo scontato in base alla tabella sottostante sapendo che in A1 c'è la quantità, in B1 il prezzo ed in B12, B13 e B14 le percentuali di sconto

Quantità Sconto 0-20 0% 21-30 10% >30 20%

Nella cella C1 scriveremo

=SE(A1<21;B1;SE(A1<31;B1-(B1\*\$B\$13);B1-(B1\*\$B\$14)))

Facciamo un esempio più semplice per chiarire:

Nella cella C1 vogliamo far comparire un importo scontato in base alla quantità presente nella cella A1. Nel caso in cui in A1 ci sia un importo <100 si applica uno sconto di 2 euro, nel caso in cui ci sia un importo compreso fra 100 e 200 si applica uno sconto di 10 euro, se >=200 uno sconto di 15euro.

Ci si posizione su C1 e si digita (oppure si costruisce come nell'esempio sopra

=SE (A1<100; A1-2;SE(A1<200; A1-10; A1-15)

#### <span id="page-40-0"></span>**6.6 Funzione Riempimento Automatico**

A seconda del valore o del testo che si digita in una cella, in CALC è possibile automaticamente completare l'elenco che si vuole inserire in due modalità:

- 1) Utilizzando la *Maniglia di Riempimento*, quadratino nell'angolo della cella evidenziata con il riquadro rosso.
- 2) oppure selezionando il comando Modifica → Compila → Serie…
- a. Funzionamento Maniglia di Riempimento

Con un clic su una cella vuota il puntatore del mouse assumerà la forma di una croce e con il **trascinamento** (verso il basso, l'alto, destra o sinistra) saranno riempite anche le celle adiacenti.

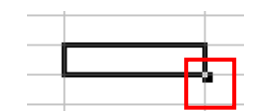

*Per esempio, si vuole ottenere l'elenco dei mesi dell'anno:*

- *scriviamo gennaio in una cella vuota (es. B2);*
- *posizionarsi sulla maniglia di riempimento e, tenendo premuto il tasto del mouse, trascinare verso destra.*

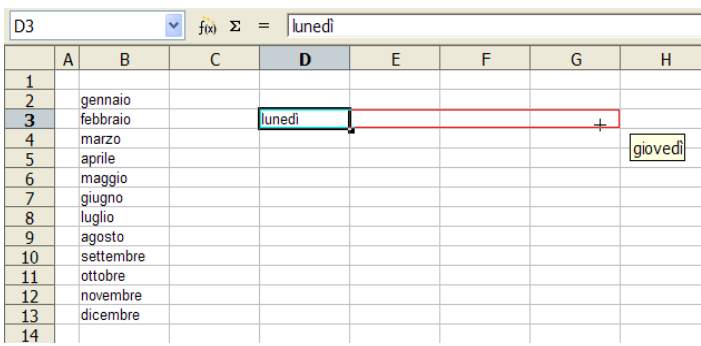

*Il programma inserirà automaticamente gli altri mesi.* 

*Lo stesso procedimento funzione, ad esempio, per i giorni della settimana.*

Per i *numeri* il funzionamento è un po' diverso. Provando a scrivere 300 in una cella e poi, trascinando con la maniglia di riempimento, spostandosi di quattro celle verso destra, il valore numerico in questo caso aumenta di 1 unità.

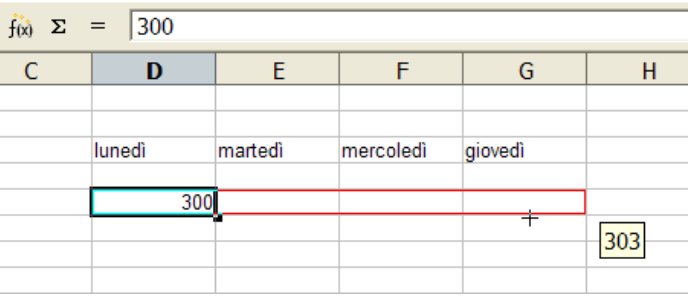

- b. Comando Modifica  $\rightarrow$  Compila  $\rightarrow$ Serie…
	- Dalla cella di partenza (es. D5) *selezionare le celle da riempire* (verso il basso, l'alto, destra o sinistra);
	- Scegliere *Modifica\Compila\Serie…*, si aprirà la finestra di dialogo Serie. Le opzioni disponibili sono le seguenti:

*Direzione.* Se ne sceglierà una fra quelle attive;

*Tipo.* Si può scegliere il *tipo di serie* tra Aritmetico, Esponenziale, Data, Compilazione Automatica;

*Incremento.* Inserire il *valore numerico* che incrementerà la serie;

*Valore Limite.* Valore prestabilito come massimo della serie.

Premere il pulsante *OK* per completare l'operazione e visualizzare il risultato finale nelle celle selezionate all'inizio della procedura (D5:D11).

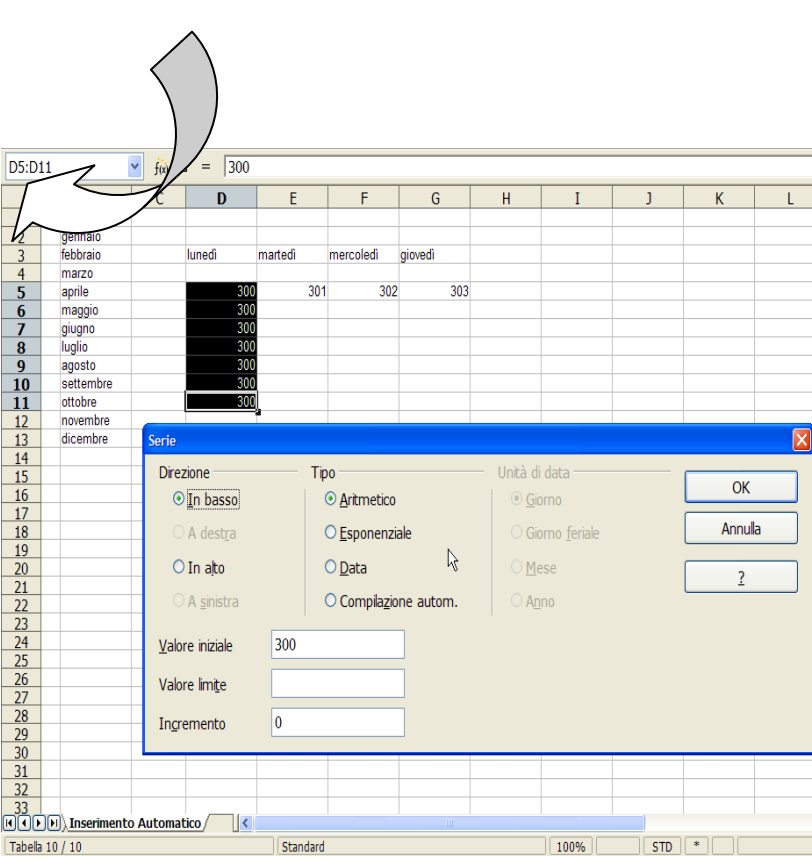

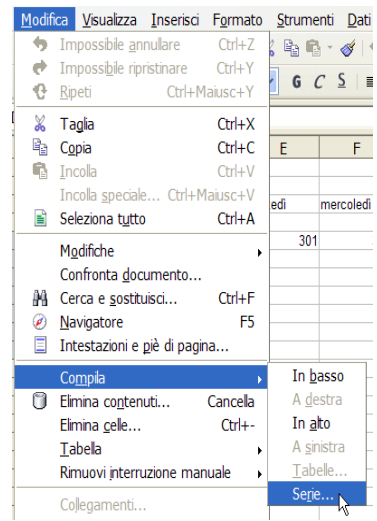

# <span id="page-42-0"></span>**6.7 Riferimenti a caselle nelle formule**

I riferimenti a celle nelle formule possono essere:

- 1. **RELATIVI**: modificati nelle copie di formule, cioè trascinando tali riferimenti si aggiornano automaticamente
- 2. **ASSOLUTI**: non modificati nelle copie di formule (utilizzando il simbolo "\$");

*Ad esempio: nella formula =B1\*\$C\$2 il riferimento alla cella C2 è assoluto e copiando o trascinando tale formula nella cella sottostante diventerà = B2\*\$C\$2*

#### <span id="page-42-1"></span>**6.8 Collegamento di fogli di lavoro**

Una file di lavoro Calc è formato in generale da più fogli di lavoro. Sono possibili riferimenti a caselle o intervalli di altri foglio di lavoro a partire dal foglio attivo.

Ad esempio, per eseguire nel Foglio2 la somma di due caselle contenute nel foglio1, inserire la formula:

#### **=Foglio1!A1 + Foglio1!A2**

<span id="page-43-0"></span>Una volta che si sia creato un data base, soprattutto se esso assume una certa dimensione, potrà essere molto utile modificare l'ordine di visualizzazione delle righe del foglio di calcolo, oppure selezionare soltanto le righe che soddisfino certe condizioni. Calc consente di realizzare tali operazioni con una notevole semplicità.

# <span id="page-43-1"></span>**7.1 Ordinamento**

Tutte le informazioni contenute nelle righe o nelle colonne di un foglio di lavoro, siano esse

numeriche o alfanumeriche, possono es ordinate. Per farlo è sufficiente:

- 1. selezionare l'intero database
	- 2. accedere all'opzione ordina menù dati
	- 3. definire i criteri di ordinamento con riferimento a massimo tre campi del data base selezionato, specificando se si desidera ordinare i dati in senso crescente oppure decrescente

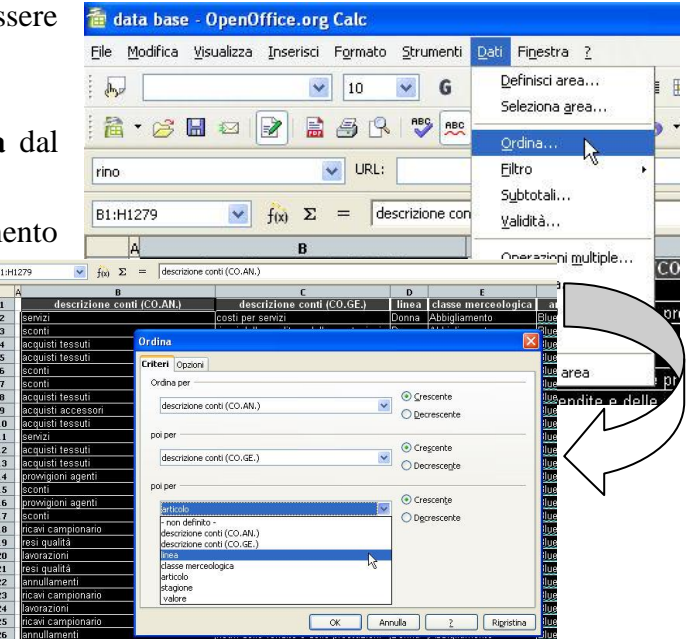

#### <span id="page-43-2"></span>**7.2 Filtri**

Oltre alla possibilità di ordinare un elenco, modificando quindi la posizione delle righe

all'interno del foglio di lavoro, Calc consente anche di filtrare un insieme di dati. In sostanza, tramite questa opzione sarà possibile visualizzare soltanto alcune righe del data base, senza interagire con la posizione delle stesse.

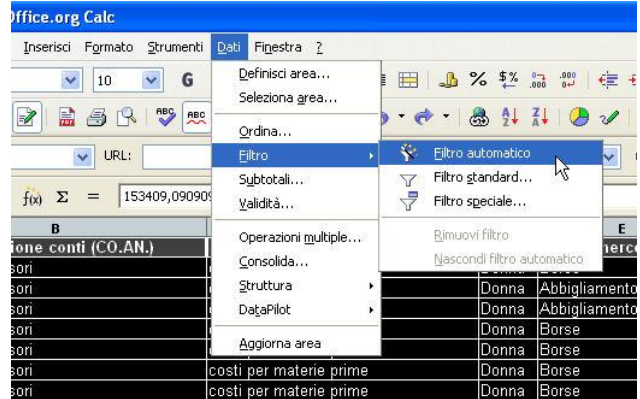

Per farlo filtrare un data base è sufficiente:

- 1. selezionare l'intero database
- 2. accedere all'opzione **filtro** dal menù dati e selezionare l'opzione **filtro automatico**
- 3. definire i criteri di filtro accedendo al menù a comparsa tramite le piccole frecce rivolte verso il basso che compaiono di fianco ad ogni campo del data base

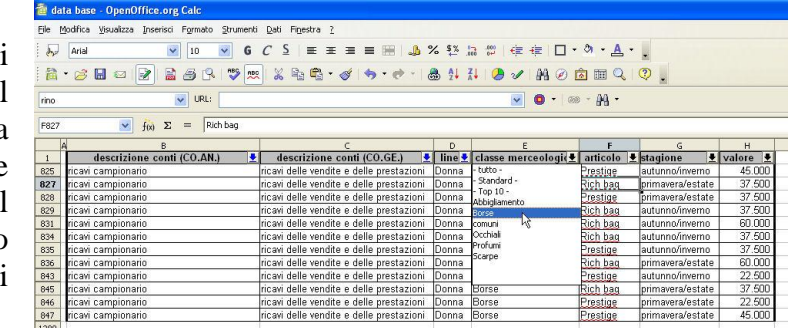

Ovviamente è possibile selezionare più di un criterio per filtrare il data base selezionato ed ogni campo che sia filtrato mostrerà la piccola freccia corrispondente colorata di blu.

#### <span id="page-44-0"></span>**7.3 Subtotali**

Una volta ordinato un data base rispetto ad uno o più campi potrebbe essere interessante

realizzare delle operazioni di riepilogo su tali campi. L'opzione **subtotali** di Calc consente di ottenere un simile risultato. Per utilizzare tale opzione è necessario:

- 1. selezionare l'intero database
- 2. accedere all'opzione **subtotali** menù a discesa dati
- 3. definire il campo, o i campi, rispetto ai quali si desidera calcolare dei dati di riepilogo. Potranno ovviamente essere selezionati più campi e, cosa più interessante, potrà essere richiesta un'operazione di riepilogo differente per ciascuno di essi. Potrebbe ad esempio essere interessante conoscere quante righe del data base presentano la voce "acquisti accessori" (funzione **numero**),

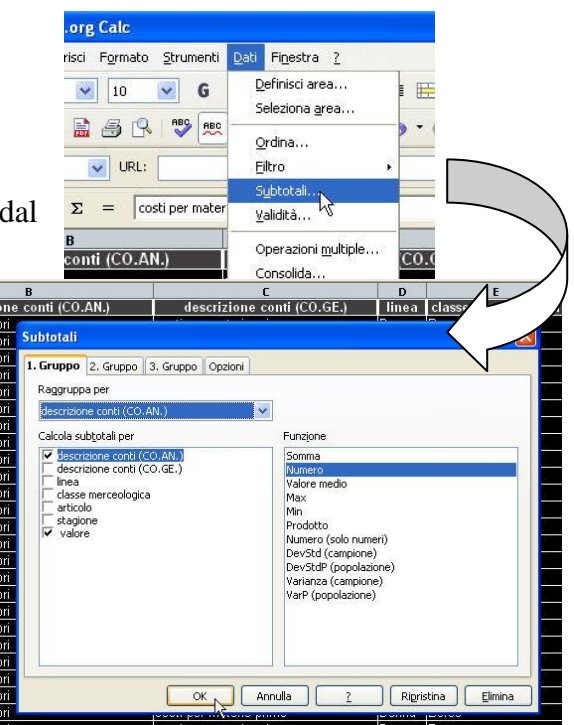

ed al contempo calcolare l'importo totale di tali acquisti (funzione **somma)**.

Quale risultato dell'azione descritta si avrà l'inserimento da parte del software di righe di **subtotali** all'interno del data base. In tali righe, evidenziate in grassetto, si potranno leggere i risultati richiesti durante l'operazione. Nel caso descritto ad esempio si possono leggere due valori. Il primo (**96**) rappresentativo del numero di righe riferite all'acquisto di accessori, il

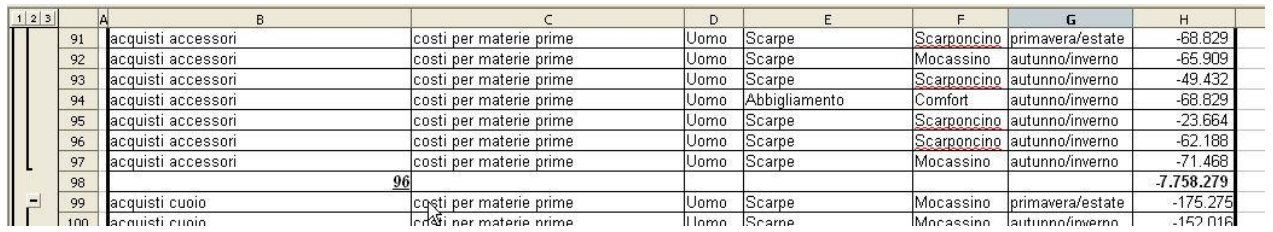

secondo (-**7**.**758**.**279**) rappresentativo dell'importo totale riferito a tali acquisti.

# <span id="page-46-0"></span>8 DataPilot

DataPilot è uno degli strumenti più avanzati offerti da Calc. In sostanza si tratta di una tabella che consente di modificare la visualizzazione di un insieme di dati in modo semplice e veloce. L'aspetto distintivo delle tabelle create con DataPilot è il loro carattere interattivo.

I dati in esse visualizzati possono infatti essere disposti, riordinati o riepilogati come meglio si crede, in base alle proprie esigenze. Tali tabelle sono ovviamente collegate ad un database e si modificheranno al modificarsi di questo.

 $\sqrt{\hbar \omega}$ 

rino

uisti a

uisti

uisti

uist

B1:H1279

data base - OpenOffice.org Calc

quisti accessor

.<br>ieleziona sorgenti

Selezione attuale

Selezione

File Modifica Visualizza Inserisci Formato Strumenti Dati Finestra ?

 $\vee$  10

 $\overline{\smile}$  URL:

**a** · B B B B B B V 3

 $\mathbf{v}$   $\mathbf{f}(\mathbf{x})$   $\mathbf{\Sigma}$  =

 $\overline{B}$ descrizione conti (CO.AN.)

 $\bigcirc$  Sorgente dati registrata in OpenOffice.org

te esterna/interfacci

 $\vee$  G

jcosti per n

Definisci area...

Seleziona area..

Ordina...

Subtotali...

Consolida...

Operazioni multiple.

validità...

Filtro

# <span id="page-46-1"></span>**8.1 Avviare DataPilot**

La elaborazione di un database tramite DataPilot richiede i seguenti passaggi:

- 1. selezionare l'intero database
- 2. accedere all'opzione **DataPilot** all'interno del menù a discesa **Dati**, e fare click su **Avvia**
- 3. Confermare la correttezza dei dati selezionati
- 4. A questo punto comparirà una tabella di selezione mediante la quale sarà possibile definire l'analisi che si desidera realizzare per mezzo di DataPilot. Sulla destra sono infatti rappresentati tutti i campi

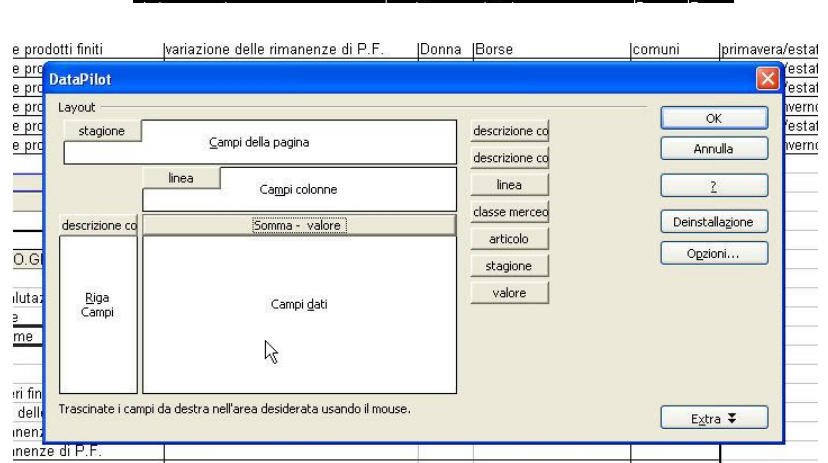

presenti nel database selezionato ed è sufficiente cliccare su di essi e trascinarli all'interno delle aree di selezione perché essi vengano presi in considerazione nel DataPilot. Come si vede dall'immagine il layout del DataPilot mette a disposizione quattro aree di selezione differenti:

o **Campi della pagina,** è qui possibile inserire i campi che non si desidera visualizzare all'interno della tabella DataPilot, ma dei quali si vuole tener presente quali strumento di filtro dei dati analizzati.

■ ▲ % 整 品

· → - A 41 71

**COLCE** 

Annulla

- o **Campi colonna,** è qui possibile inserire i campi che si desidera visualizzare in colonna
- o **Campi riga,** i campi qui inseriti saranno visualizzati in riga nella tabella DataPilot
- o **Campi dati,** i campi qui inseriti dovrebbero fare riferimento a dati numerici, anche se non necessariamente. Sui dati contenuti in questi campi è possibile chiedere a DataPilot di eseguire una

funzione che potrà essere Somma, Conteggio, Media, o altre ancora. Per scegliere quale funzione eseguire sarà necessario fare click su **opzioni** e successivamente scegliere una delle operazioni che vengono visualizzate.

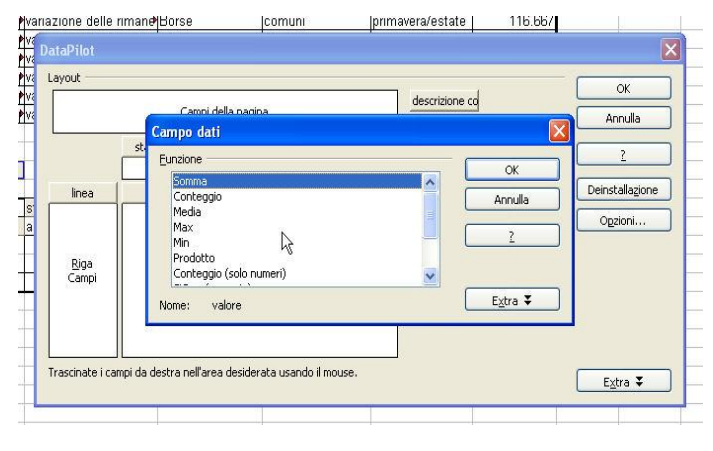

linea comuni

> $A<sub>1</sub>$ Adviorna

X Taglia

酯  $\subseteq$ opia

 $\blacksquare$ Incolla

Eiltro...

Elimina

 $-5.615.374$  $-4.105.949$ 

 $-2.769.064$ 

 $-1.134.024$ 

 $-688.235$ 

647

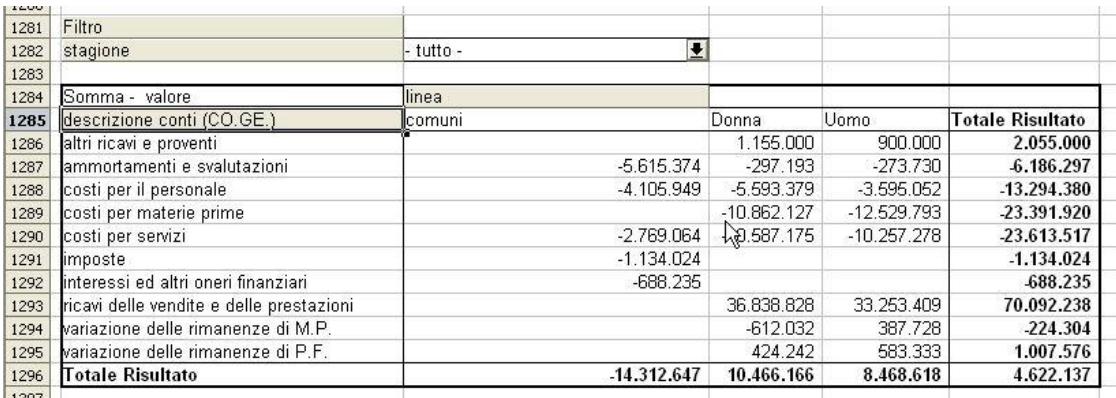

Come si vede nell'immagine sopra riportata il risultato dell'operazione effettuata è una tabella, che troveremo sotto il database selezionato, in cui i dati sono riepilogati secondo le scelte effettuate.

# <span id="page-47-0"></span>**8.2 Modificare le tabelle DataPilot**

L'aspetto più interessante dello strumento DataPilot è sicuramente il fatto che i dati non sono "statici", potendo essere riorganizzati secondo le proprie preferenze in qualsiasi momento. Facendo click con il tasto destro del mouse in un punto interno alla tabella DataPilot è infatti possibile accedere all'opzione **avvia** che ci riporterà nella condizione di partenza. Così facendo sarà possibile

riorganizzare i dai per ottenere un risultato

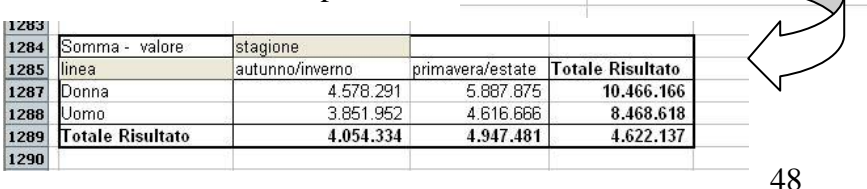

ziari

restazioni

di M.P

di P.F.

anche completamente diverso dal precedente.

Un'altra caratteristica della tabella DataPilot che la rende estremamente utile nell'analisi di grandi quantità di dati, è la possibilità di filtrare i campi che sono stati inseriti durante la creazione della tabella. Per fare questo è sufficiente fare click con il tasto destro del mouse sull'intestazione del campo al quale si intende applicare un filtro e scegliere l'opzione **filtro** nel menù a comparsa.

Nella finestra che comparirà susseguentemente all'azione appena descritta sarà possibile selezionare uno o più campi sui quali applicare un filtro e determinare la tipologia di filtro che si intende impostare. Il risultato di questa operazione sarà una tabella DataPilot avente

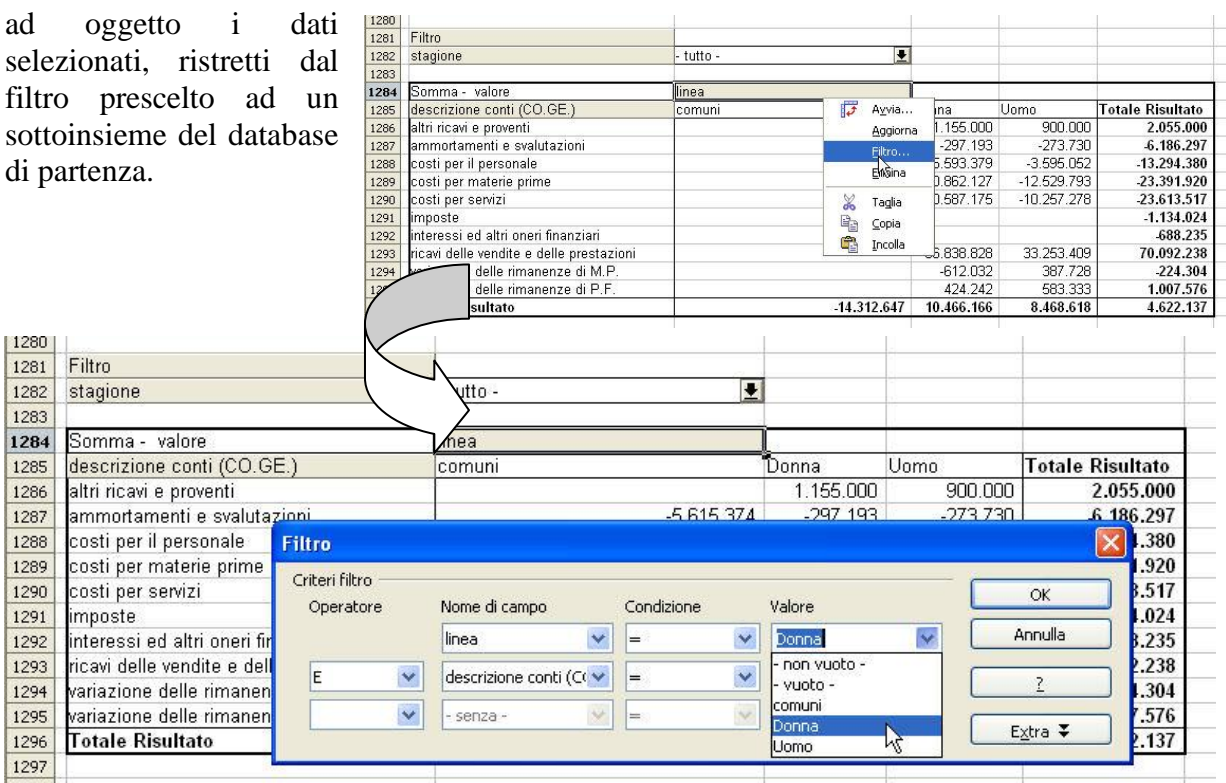